### **Инструкция по работе в приемном отделении.**

Запускаем программу 1С Предприятие с помощью значка, далее выбираем нужную нам информационную базу и запускаем ее с помощью команды «1С Предприятие».

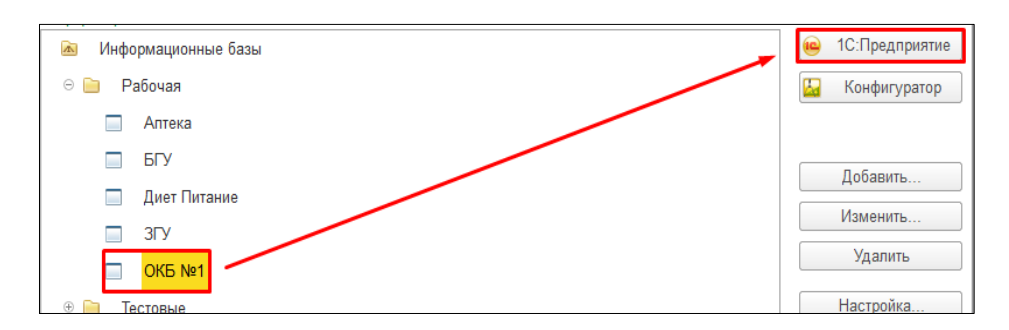

### **1.Оформление пациента в приемном отделении.**

Переходим в раздел **Приемное отделение**, далее гиперссылка **Пациенты в приемном отделении**.

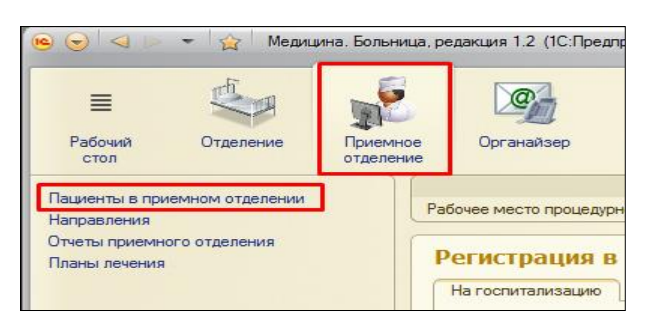

Открывается форма списка пациентов, где в закладке **на госпитализацию**, отражаются пациенты, находящие сейчас в приемном отделении, в закладке **госпитализированные**, список госпитализированных пациентов в отделения стационара, **отказано в госпитализации** - список пациентов отпущенных домой. **Пациенты по назначениям** – пациенты кому были назначены препараты/инъекции, **назначенные услуги** – пациенты со списком назначенных исследований.

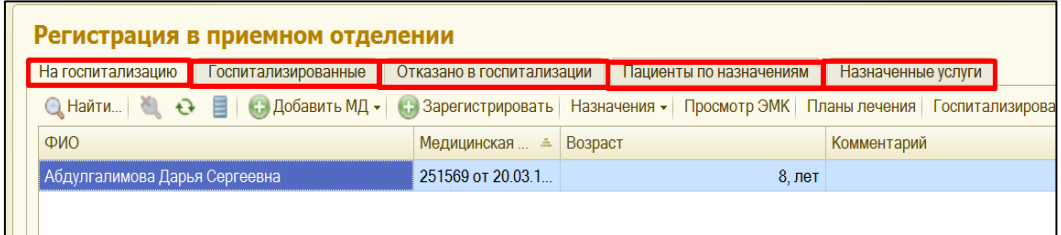

### **1.1. Регистрация пациента в приемном отделении.**

Находясь в закладке на госпитализацию, нажимаем команду зарегистрировать.

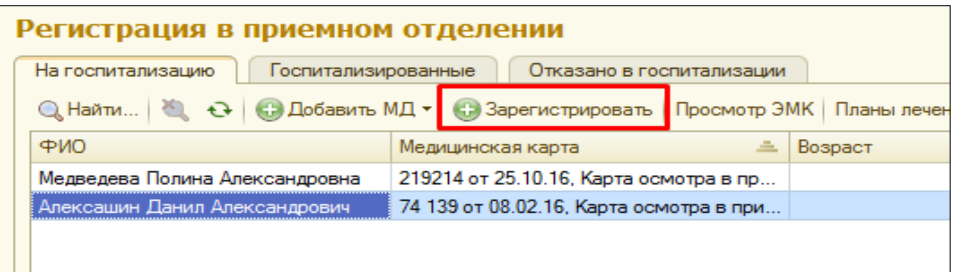

Открывается форма поиска пациента, куда с соответствующие поля **ФИО,** вносим данные пациента, переход в следующее поле осуществляется с помощью клавиши Enter или Tab. По команде **«Найти по ФИО и дате рождения»** осуществляется поиск пациента по базе. В поле **«Быстрый поиск»** необходимо указать данные в соответствии с подсказкой и по клавише **Enter** выполнить поиск.

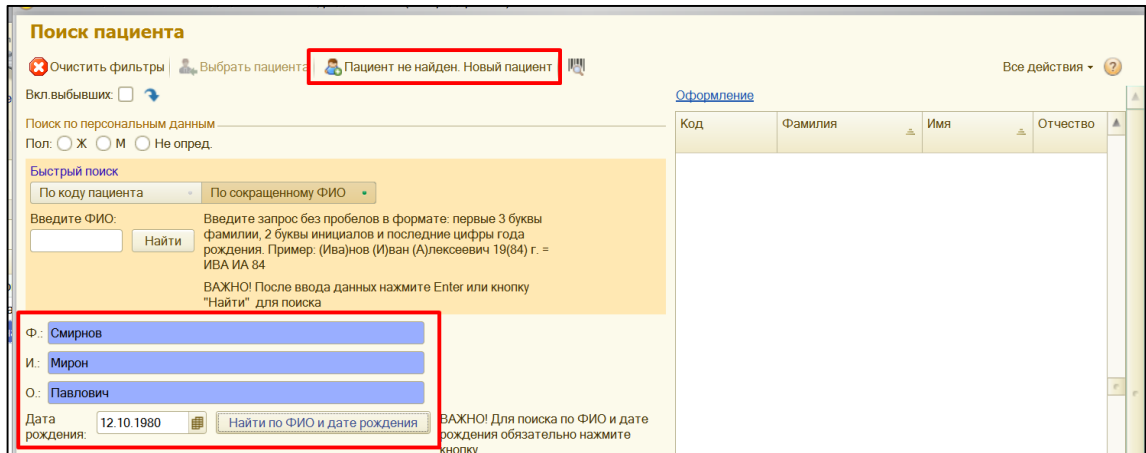

Система автоматически производит поиск пациентов и в табличной части справа, выдает список пациентов соответствующих условиям поиска:

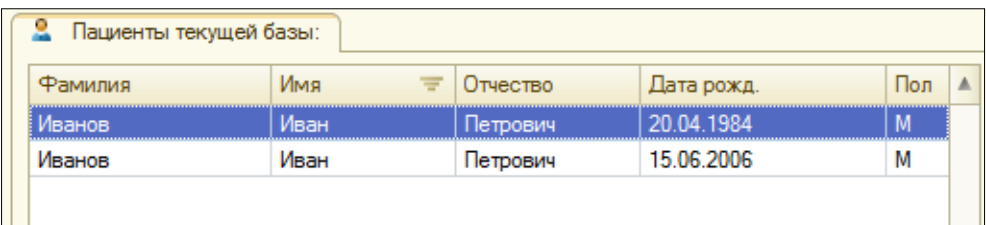

## **1.1.а. Пациент найден в базе.**

Если в данном списке, **есть необходимый нам пациент**, то с помощью **двойного клика** или команды **выбрать**, выбираем нужного пациента.

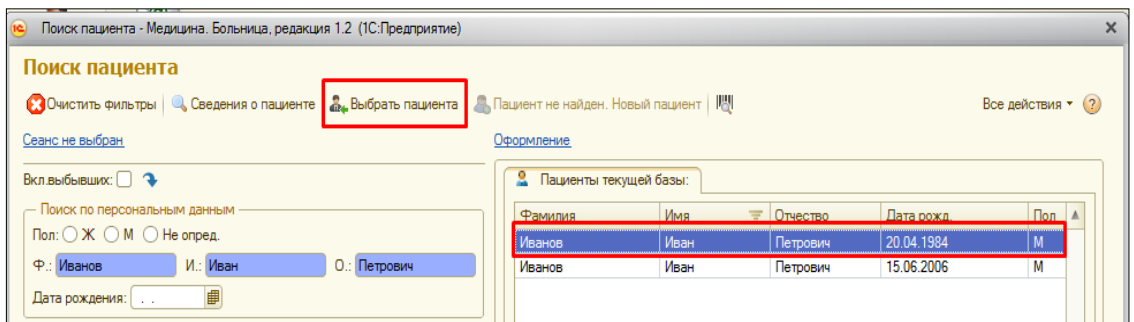

Открывается документ «Поступление пациента в стационар».

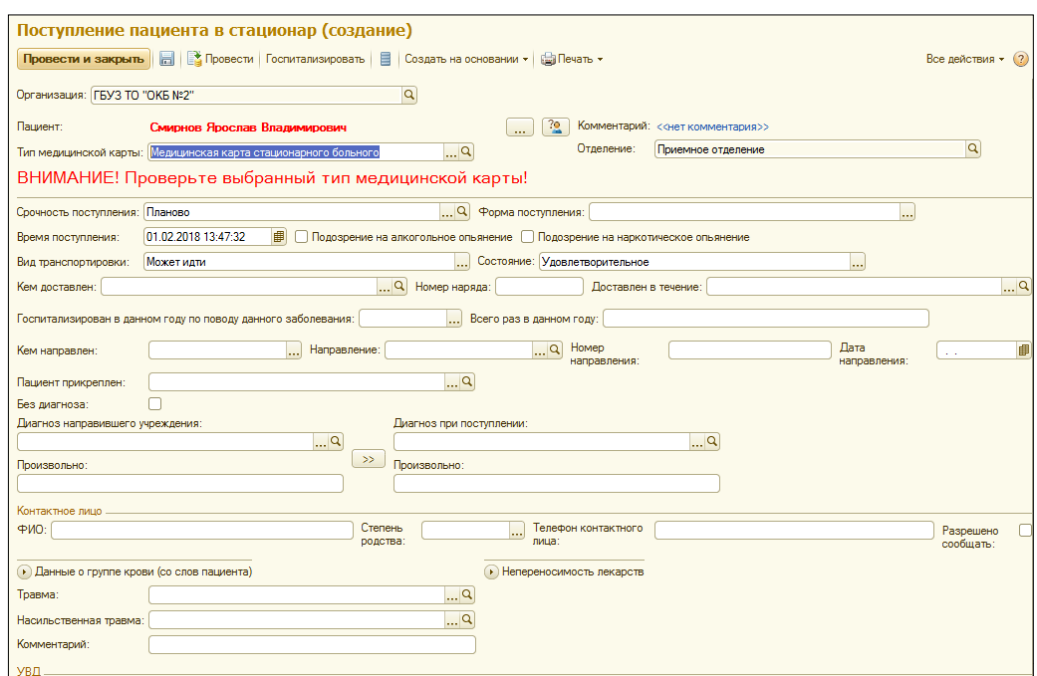

**ВНИМАНИЕ!** Перед тем как начать заполнение документа, следует проверить сведения о пациенте. Для этого необходимо, нажать на **ФИО пациента.**

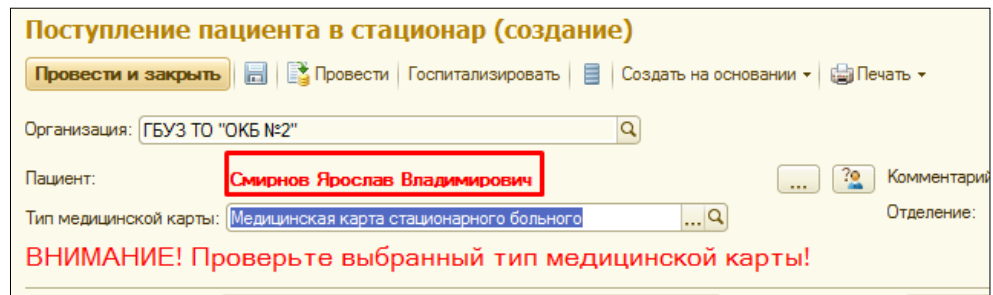

Откроется форма **Сведения о пациенте.**

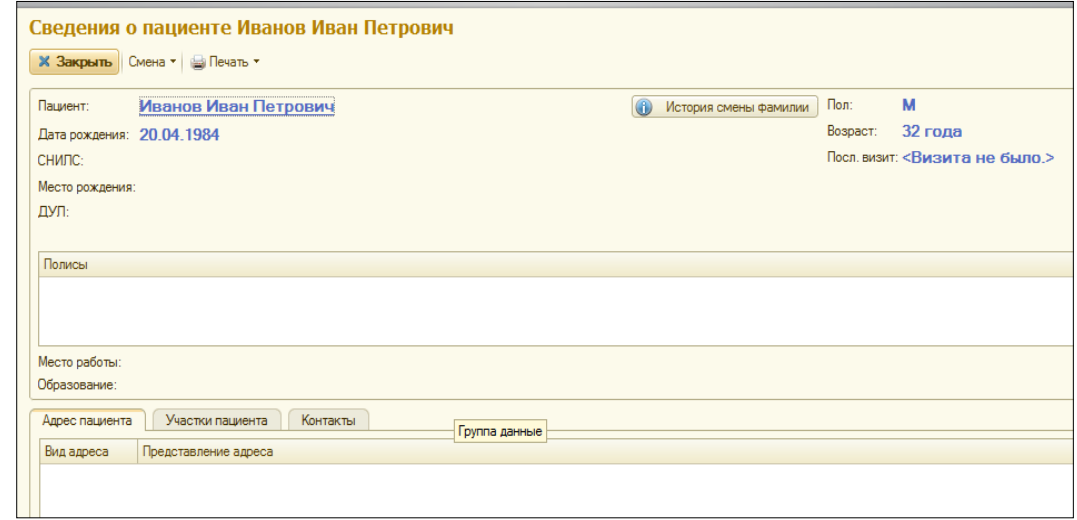

Для смены общих данных пациента необходимо выбрать **«Смена» - «Общая»**.

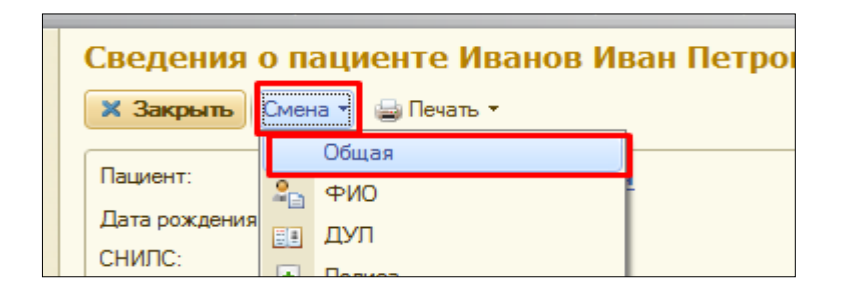

В отрывшейся форме в полях **ФИО пол, дату рождения,** проверяем правильность заполнения. Для изменения данных, для **НЕ** идентифицированного ранее пациента, необходимо нажать команду **«Идентифицировать пациента».** 

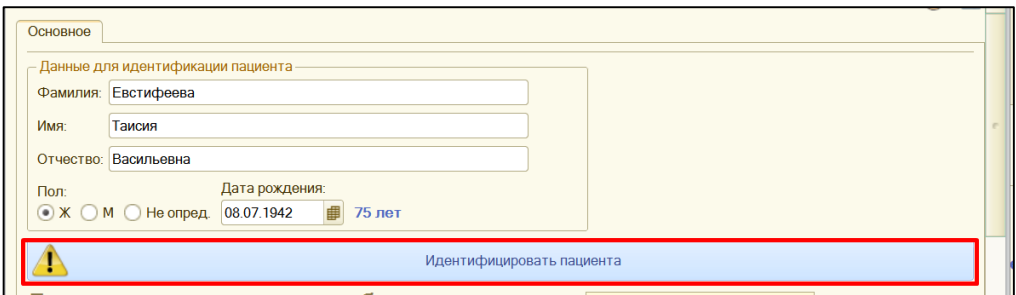

После идентификации пациента, поля на форме станут доступны для изменения.

В группе реквизитов **ДУЛ**, в строке **вид документа**, с помощью ввода по строке или команды **выбрать**, выбираем необходимый документ.

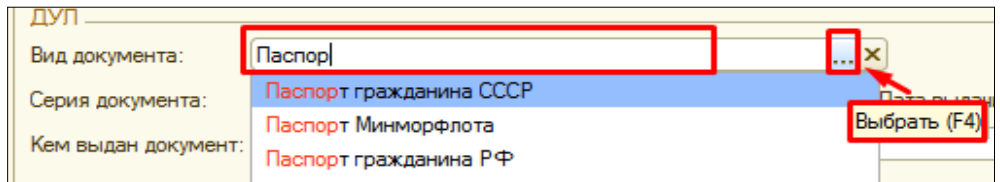

В полях **серия документа**, **номер документа**, **дата выдача документа**, **кем выдан документ**, **код подразделения** вводим информацию вручную.

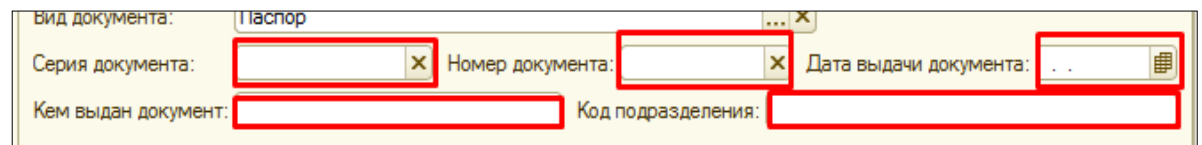

Переходим к группе реквизитов Адрес. В поле **адрес регистрации**, нажимаем команду **Выбрать**.

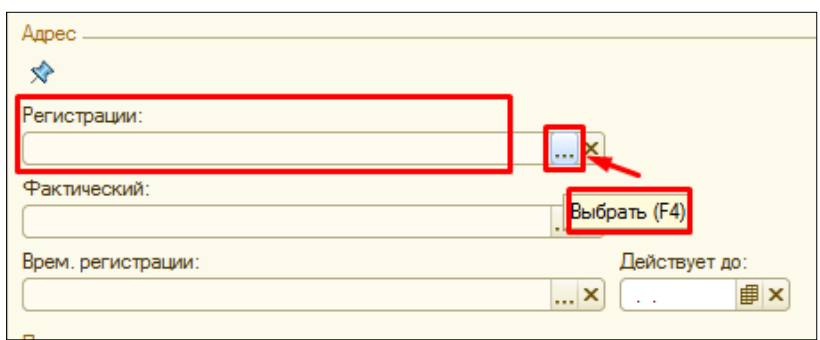

Открывается форма, в которой необходимо заполнить данные адреса. В поле город, нас.пункт с помощью ввода по строке или команды выбрать, выбираем нужные данные.

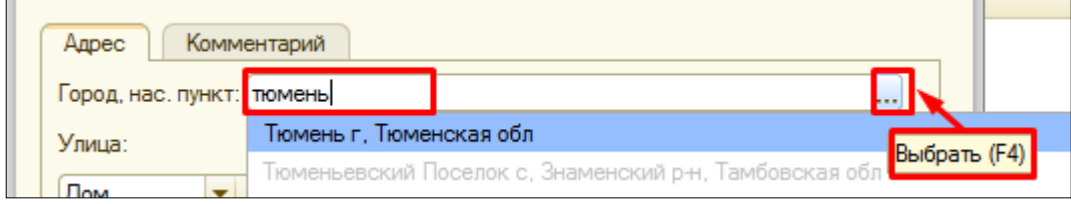

Поля **улица**, **дом, корпус, квартира** заполняются по аналогии с городом, с помощью ввода данных по строке или выбором из справочника.

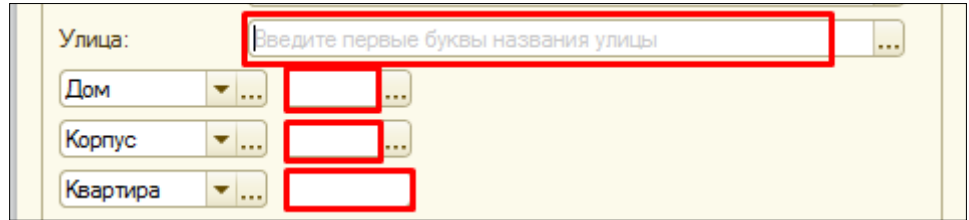

В случаи если адрес регистрации совпадает с фактическим адресом, то с помощью команды **Фактический адрес совпадает с адресом регистрации**, дублируем данные в поле фактический адрес.

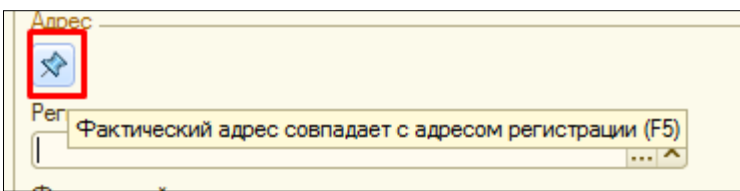

Заполнение данных о полисе, производиться с помощью команды **добавить полис.**

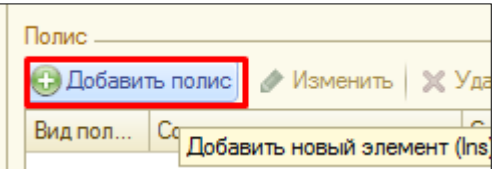

Открывается форма для заполнения данных полиса. В строке **вид полиса** из справочника выбираем нужную позицию. **Обязательно** ставим галочку «**Страховщик совпадает с плательщиком»**. Указываем **бизнес-регион**, т.е область в которой был выдан полис. В поле **Соглашение**, выбираем наименование страховой из справочника. В строке **номер**, указываем номер полиса. По необходимости заполняем поля **Действует до** и **комментарий**. После чего нажимаем команду **ОК.**

**ВНИМАНИЕ!!!** Если пациент поступает **без полиса**, то в поле **Соглашение,**  выбираем **Полис отсутствует,** поле **Номер** остается пустым, далее нажимаем кнопку **игнорировать**, а затем **ОК.**

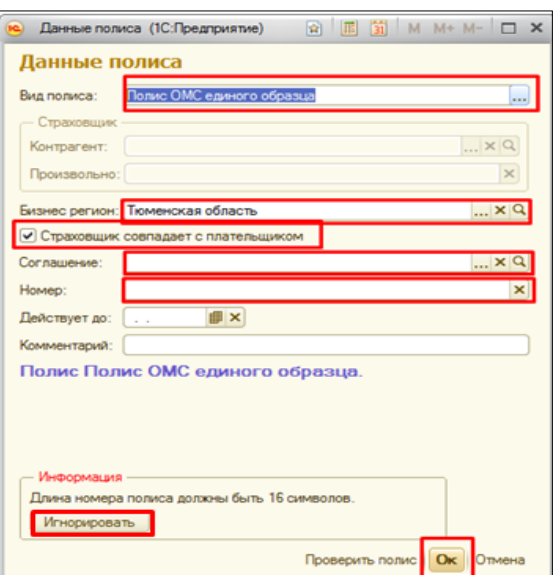

Переходим к заполнению **контактной информации пациента**, выбираем **вид контактной информации**, в поле **Значение,** вводим данные.

 $\overline{\phantom{0}}$ 

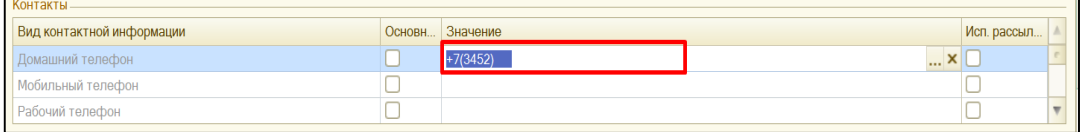

В поле **Социальный статус**, с помощью **ввода по строке** или команды **выбрать** из справочника выбираем необходимое значение.

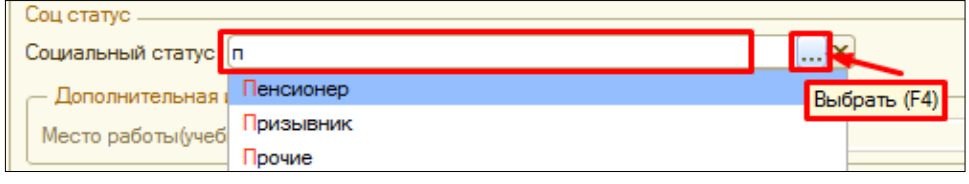

В случаи если в поле **социальный статус** указан статус предполагающий место работы (учебы), то необходимо заполнить поле **Место работы (учебы), профессия или должность.**

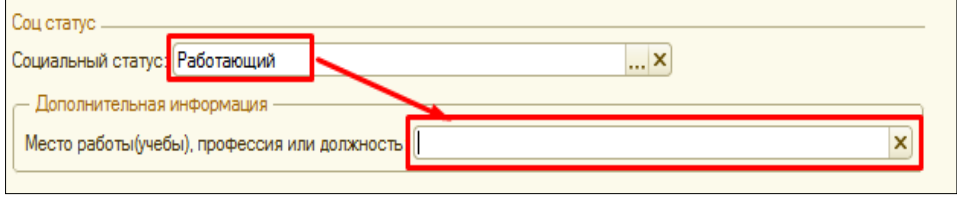

Поля **образование**, **семейное положение** заполняются по аналогии с заполнением поля социальный статус. **Личный №в/с** заполняется вручную.

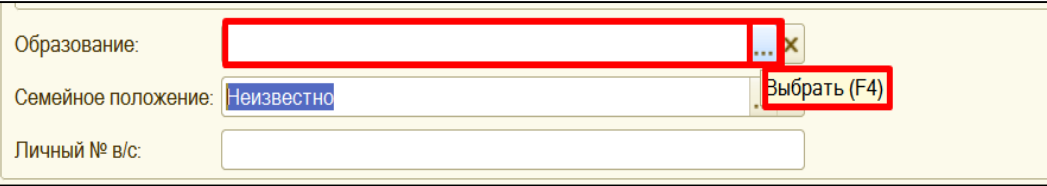

Информация о группе инвалидности, заполняется в поле **группа инвалидности**, путем выбора значения из справочника.

**ВНИМАНИЕ!!!** Для того, чтобы **информация об инвалидности отражалась в печатной форме медицинской карты**, необходимо заполнять информацию о документе, подтверждающем данный статус. **Документ инвалидности**, выбирается из справочника. **Серия документа**, **номер документа**, **дата выдача документа**, **срок действия**, **кем выдан документ**, данные поля заполняются вручную.

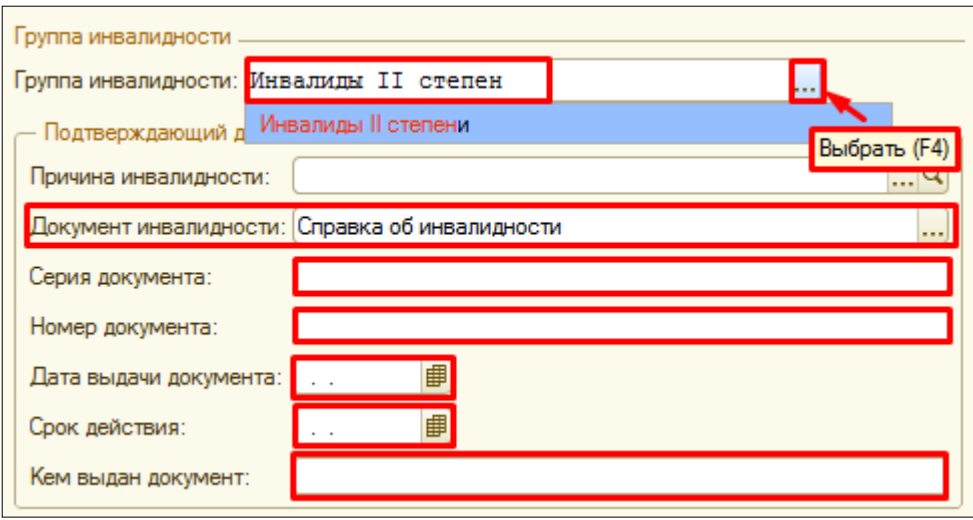

После того как вся необходимая информация по пациенту заполнена, возвращаемся в верхнюю часть формы и нажимаем команду **записать и провести.**

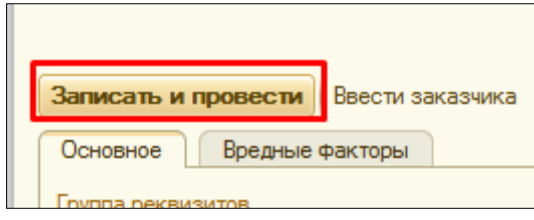

#### **1.1.б. Пациент НЕ найден в базе.**

Если после поиска в списке **нет необходимого нам пациент**, то с помощью команды **«Пациент не найден. Новый пациент»** открывается форма **Смена общая**.

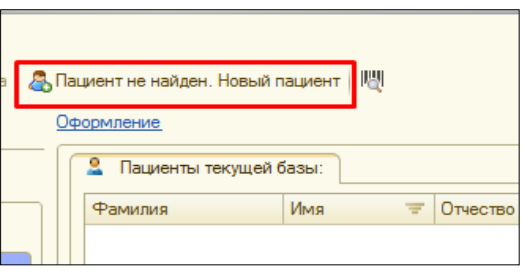

В открывшейся форме регистрации нового пациента данные, введенные в качестве критерия поиска, заполняются автоматически. При необходимости их можно отредактировать. Для записи пациента необходимо по нажатию кнопки «**Идентифицировать пациента»** проверить данные пациента в ПФР и ТФОМС.

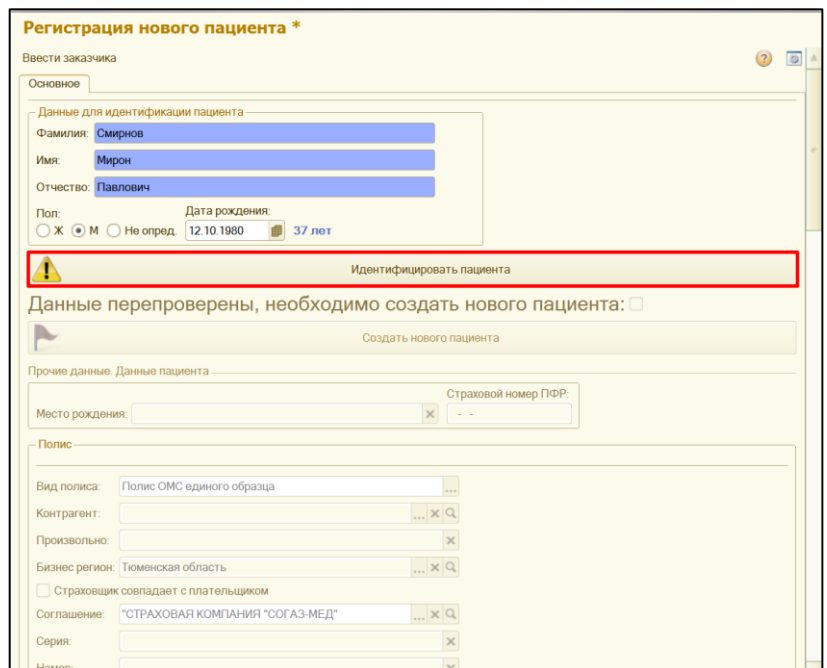

# **Пациент не идентифицирован.**

Если данных по данному пациенту нет, тогда выведется соответствующее сообщение с просьбой перепроверить введенные данные.

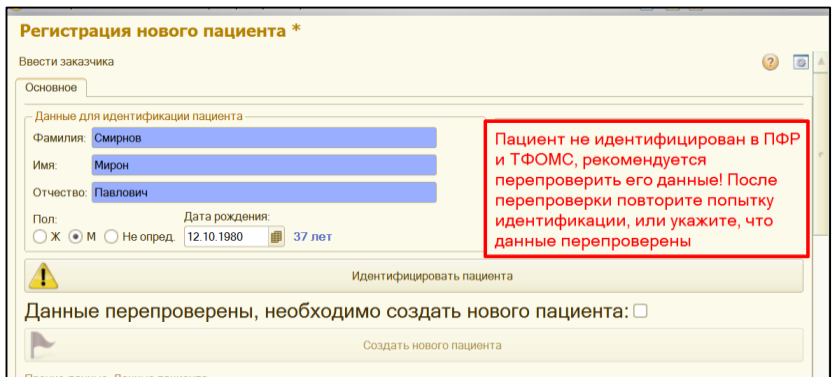

Если данные проверены и они корректны, необходимо поставить галочку **«Данные перепроверены, необходимо создать нового пациента»** и нажать кнопку **«Создать нового пациента».**

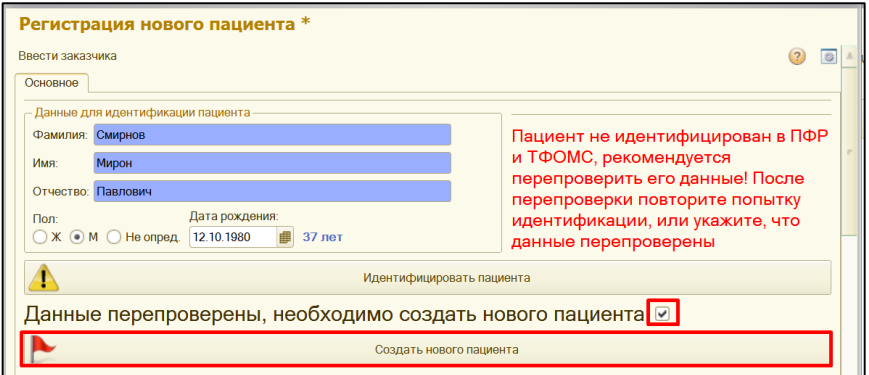

В открывшейся форме **«Формирование персональных данных**», необходимо заполнить причину отказа (из справочника или произвольно) от идентификации пациента и нажать кнопку **«ОК».**

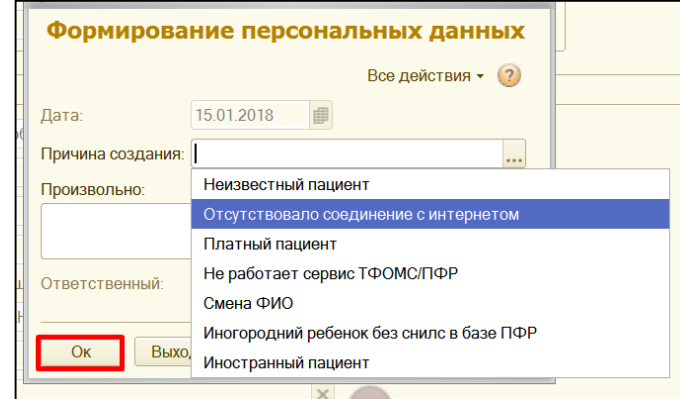

После указания причины отказа на форме «Регистрации нового пациента» станут доступны поля для заполнения данных о пациенте (СНИЛС, полис, ДУЛ, Адрес и т.д.). Заполняем все необходимые данные и нажимаем команду «Записать и провести».

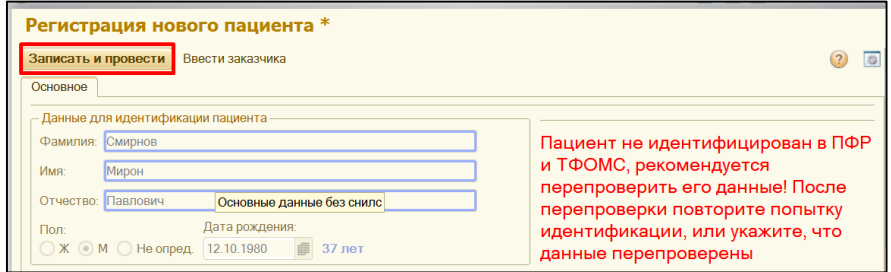

# **Пациент идентифицирован.**

Если пациент идентифицирован, справа выведется соответствующее сообщение «Пациент идентифицирован в ПФР и ТФОМС».

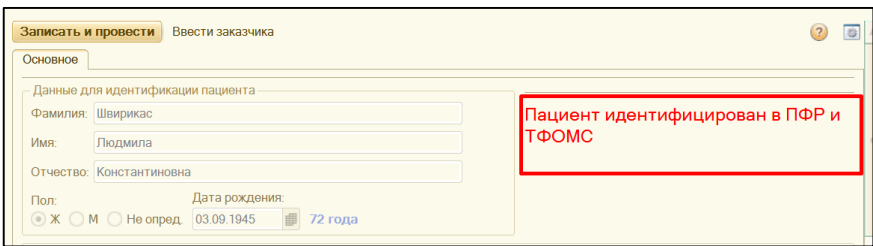

После идентификации пациента, все поля кроме **«Страхового номера ПФР»** и **«Полиса»** доступны для редактирования и внесения данных. Заполняем необходимую информацию и нажимаем **«Записать и провести».**

**ВНИМАНИЕ!!!** Кнопка **«Записать и провести»** доступна в том случае, если нет дублей пациента. Дубль может быть обнаружен в том, случаи, если изначально был совершен поиск по данным пациента с ошибкой, а после идентификации пациента, ошибка была исправлена и пациент был идентифицирован и найден в базе данных.

В случаи, если система выдаст сообщение **«Обнаружен полный дубль пациента! Выберите нужного в таблице дублей или вернитесь к поиску!»** (совпали ФИО, дата рождения и СНИЛС) или «**Обнаружен пациент с такими данными ФИО! Выберите нужного в таблице дублей или вернитесь к поиску!»** (совпали данные по ФИО, дате рождения, но не совпали данные по СНИЛС) необходимо будет выбрать тот или иной вариант.

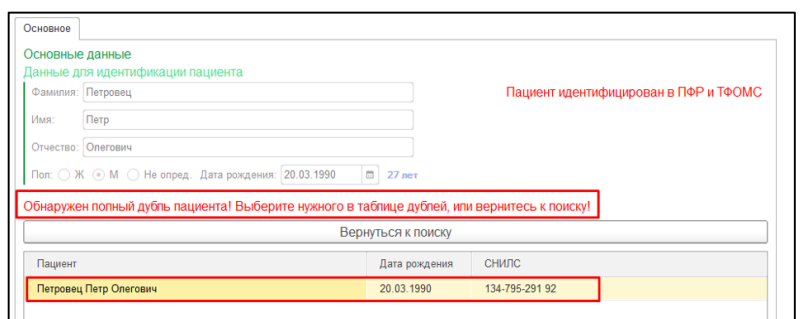

При выборе пациента из таблицы двойным кликом, система выдаст сообщение **«Вы уверены, что хотите закрыть форму? Все внесенные данные будут утеряны!»**. Для выбора пациента из списка необходимо ответить на вопрос положительно.

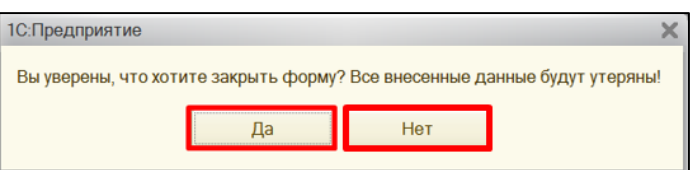

При отрицательном ответе на вопрос, по команде открыть в табличной части напротив ФИО, можно просмотреть данные пациента.

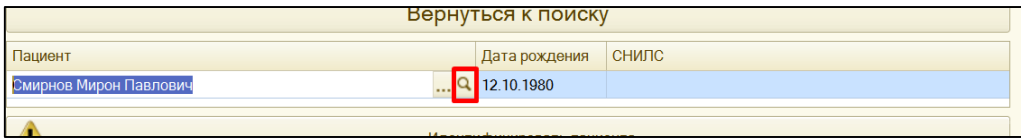

Если после просмотра данных пациента, мы убедились, что пациент нам подходит, то щелкаем по любому из полей ФИО на форме «Регистрации нового пациента» и далее двойным кликом выбираем пациента из таблицы и положительно отвечаем на вопрос о закрытии формы.

Если после просмотра данных пациента, мы убедились, что пациент нам не подходит, необходимо вернутся к поиску пациента повторно.

# **1.1.в. Неизвестный пациент.**

Если пациент, поступил **без документов (неизвестный пациент).**

Открываем форма поиска пациента, в поля **ФИО**, не вносим никаких данных, и с помощью крестика в левом верхнем углу закрываем форму.

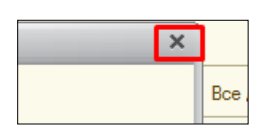

Открывается документ поступление пациента в стационар, в поле **Пациент**, нажимаем команду **Зарегистрировать неизвестного пациента**.

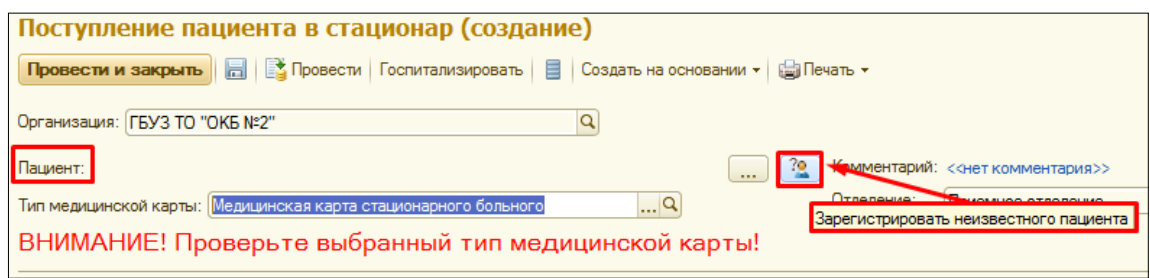

**1.2. Оформление документа поступление пациента в приемное отделение.** Поле **отделение**, заполняется по умолчанию из настроек приемного отделения.

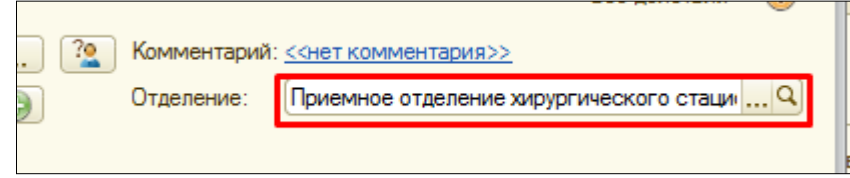

ОБЯЗАТЕЛЬНО указываем **Тип медицинской карты** в зависимости от того, какое условие оказания помощи будет у отделения в которое в последствии госпитализируется пациент. По умолчанию поле заполняется значением **«Медицинская карта стационарного больного»**. Поле **«Отделение»** НЕдоступно для редактирования. В случаи если, пациент фактически находится в приемном отделении отличном от отделения указанного в документе «**Поступление пациента в стационар**», то пользователю оформляющему поступление пациента, необходимо **ЗАКРЫТЬ** документ без сохранения, и **ИЗМЕНИТЬ** настройки приемного отделения. Далее вернутся к процедуре регистрации пациента. После изменения настроек приемного отделения, в документе **«Поступление пациента в стационар»** в поле **«Отделение»** будет соответствующее приемное отделение.

**ВНИМАНИЕ!!! В зависимости от того как заполнено поле «Отделение» и настройки приемного отделения у пользователя (это одинаковое значение) будет зависеть какой префикс будет использоваться в номере карты пациента!!!**

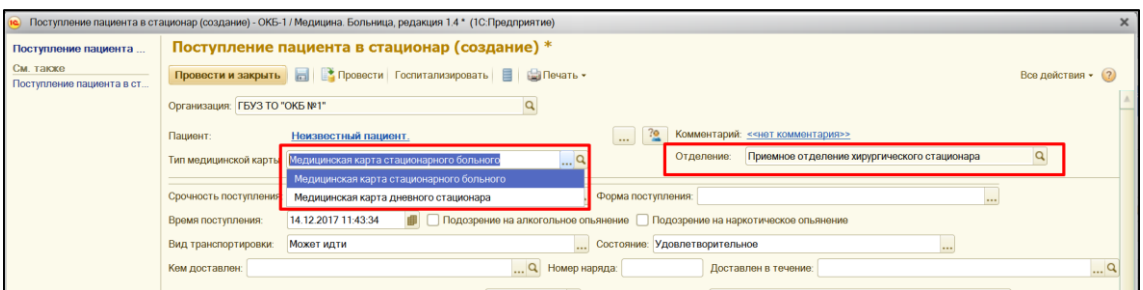

Поле **срочность поступления в приемное**, заполняется из справочника, путем **ввода по строке значения** или с помощью команды **выбрать**.

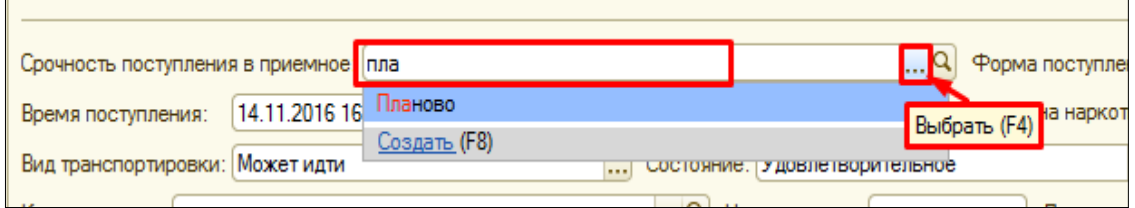

Поле **форма поступления**, заполняется из справочника, путем **ввода по строке значения** или с помощью команды **выбрать**.

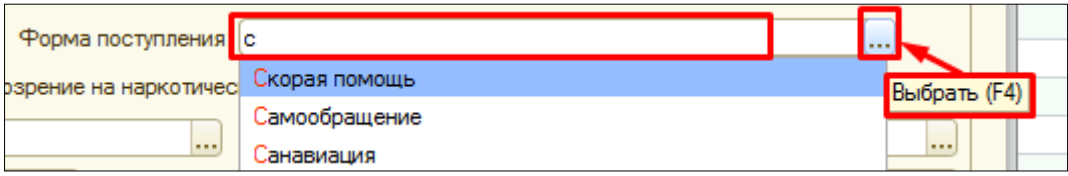

Поле **время поступления**, заполняется автоматически, с возможностью редактирования вручную. С помощью галочки отражаем **подозрение на алкогольное и наркотическое опьянение.**

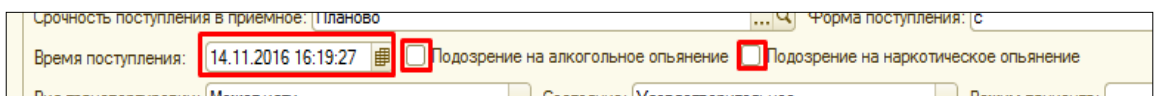

Поля **вид транспортировки и состояние**, заполняется из справочника, путем **ввода по строке значения** или с помощью команды **выбрать**.

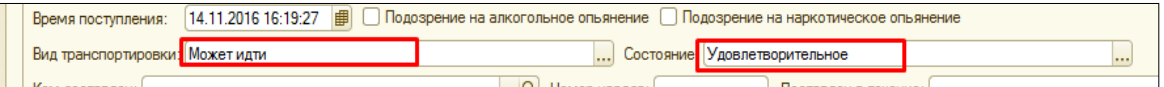

Поля **кем доставлен, номер наряда, доставлен в течение**, заполняется в случаи, если пациента привезли на скорой помощи.

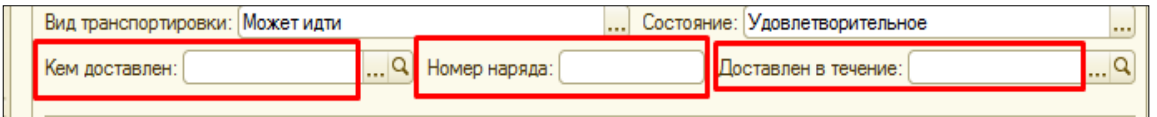

Поля **госпитализирован в данном году по поводу данного заболевания**, **всего раз в данном году**, заполняются путем выбора из справочника или вручную.

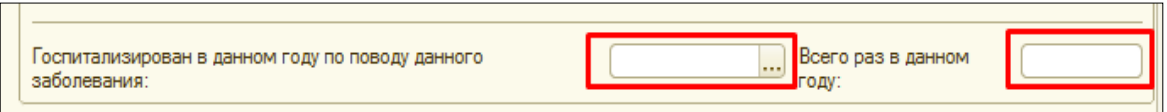

В поле **кем направлен**, нажимаем **«три точки»,** открывается форма выбора типа данных, в случаи выбора **строка**, мы с можем в поле кем направлен, внести информацию вручную. При выборе типа данных **направившая организация**, нам откроется справочник **Направившая организация**, из которого с помощью **двойного клика** по нужной нам организации или команды **Выбрать**, производим выбор значения.

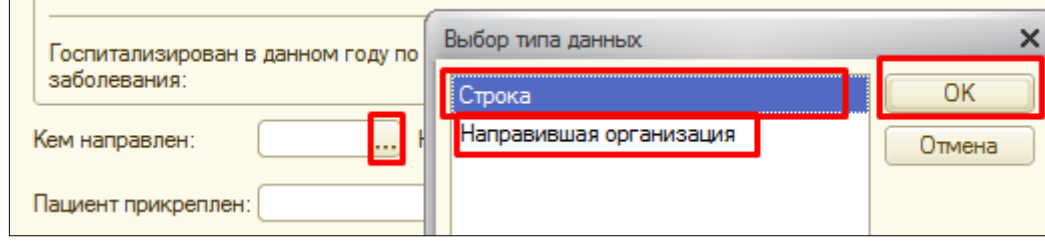

Поля **номер направления и дата направления**, заполняются вручную.

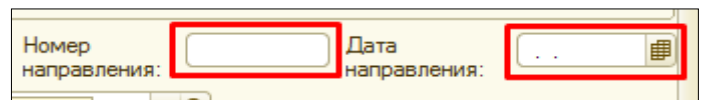

Информация о диагнозе, отражается в полях **диагноз направившего учреждения, диагноз при поступлении**. Данные поля заполняются из справочника, путем **ввода по строке значения** или с помощью команды **выбрать**.

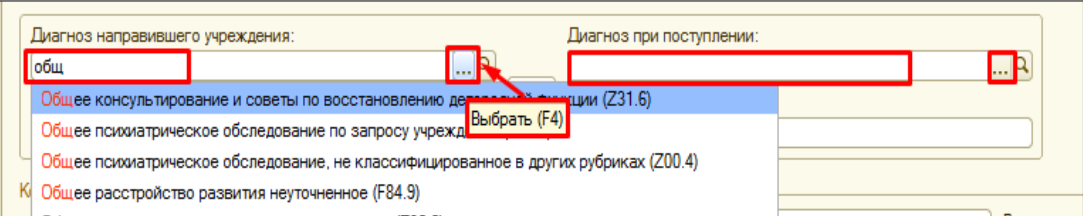

С помощью команды **выбрать** открывается справочник **МКБ-10**, где можно воспользоваться **поиском по наименованию или по коду** в верхних пустых полях, а также из **иерархического списка**, путем сворачивания(-) /разворачивания(+) групп выделить необходимое значение и с помощью команды **выбрать,** диагноз попадет в соответствующее поле.

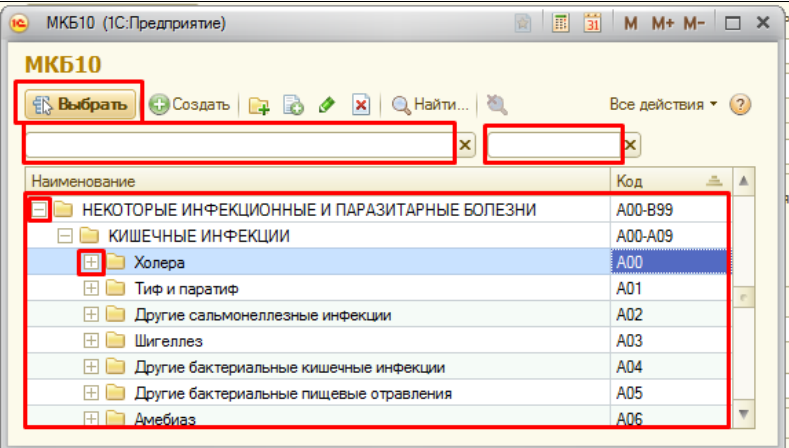

В случаи если, **диагноз пациенту не поставлен**, то ставим галочку **без диагноза.**

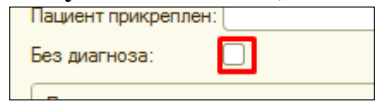

Если по какой-то причине, **соответствующий диагноз не может быть выбран из справочника МКБ 10**, то в поле **произвольно**, вносим его вручную.

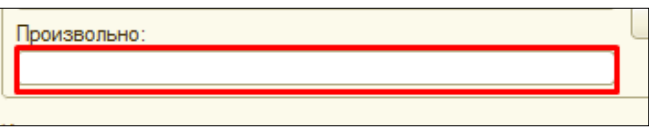

Если диагноз направившего учреждения совпадает с диагнозом при поступлении, то с помощью команды скопировать диагноз, переносим данные.

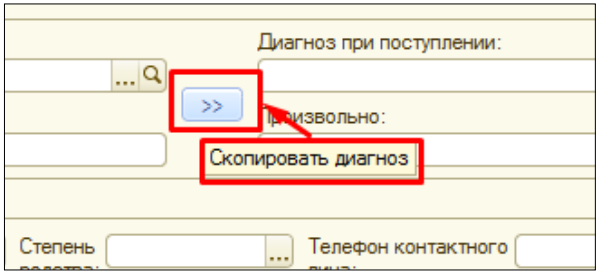

Информацию **о контактном лице**, заполняем в соответствующих полях **ФИО, степень родства, телефон контактного лица**, и ставим галочку **разрешено сообщать.**

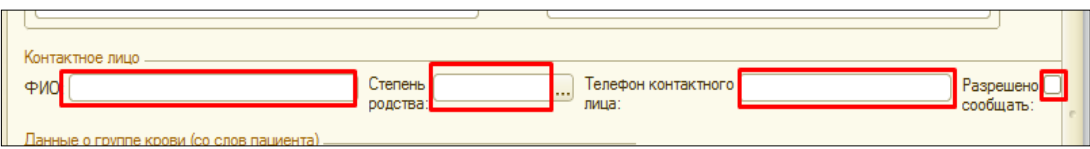

По необходимости заполняем **«Данные о группе крови (со слов пациента)**, для этого нужно щелкнуть на «стрелочку», откроются поля для заполнения. Данные **«Травмы» «Насильственная травма»** заполняются путем выбора значений из справочника. Поле «комментарий» заполняется произвольно. Данные по **«УВД»** и **«Непереносимости лекарств»** заполняем аналогично заполнению выше описанных полей.

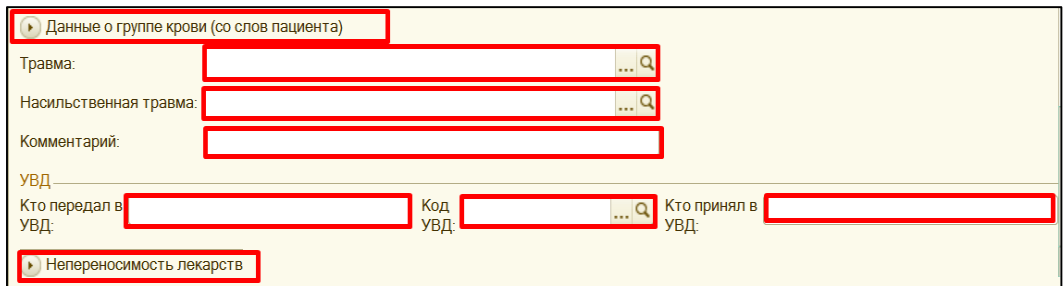

После внесения, всей необходимой информации нажимаем команду провести.

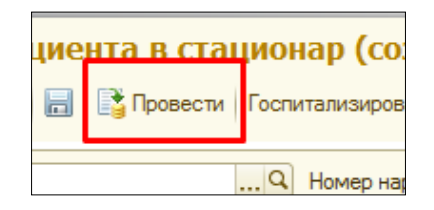

Далее с помощью команды печать, распечатываем медицинскую карту и необходимые согласия.

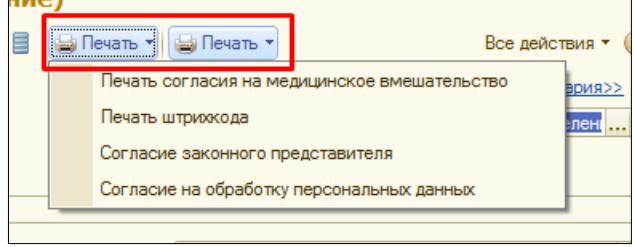

Оформление документа поступление пациента в стационар, окончено.

В случаи если **пациент поступает экстренно**, то дальше врачу необходимо произвести осмотр пациента, оформить все необходимые документы и принять решения о его дальнейшем лечении.

В случаи если **пациент поступает планово**, то никаких осмотров врачом не производится и медицинская сестра (регистратор) в таком случаи сразу **оформляет документ Госпитализации**.

# **2. Оформление необходимых документов врачом приемного отделения.**

После того, как пациент зарегистрирован, он отражается на вкладке **на госпитализацию**. Выбираем нужно пациента, **путем одного клика**, он выделяется синим цветом.

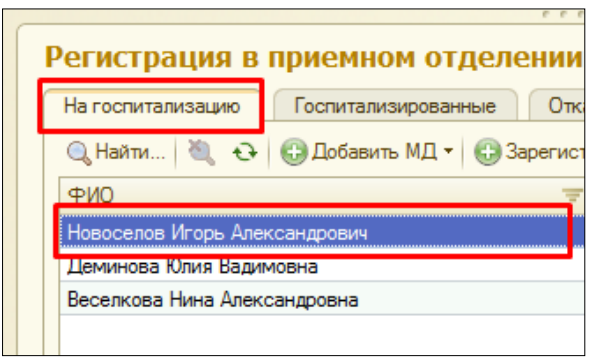

Далее команда **добавить МД** из списка документов, путем одного клика в**ыбираем** нужный нам **документ**, в нашем случаи это **МД осмотр в приемном отделении.**

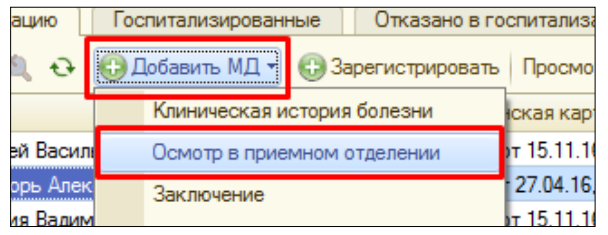

Открывается экранная форма документа, в которой поля **цель поступления, жалобы, анамнез болезни, страховой анамнез и все остальные аналогичные поля**, заполняются путем ввода информации с клавиатуры. **ВНИМАНИЕ!!!** Поле **«Дата и время»** может быть заполнено значением равным «текущая дата» минус «константа» (установлена для каждой организации разная, например 24 часа), но не раньше даты и времени поступления пациента в приемное отделение.

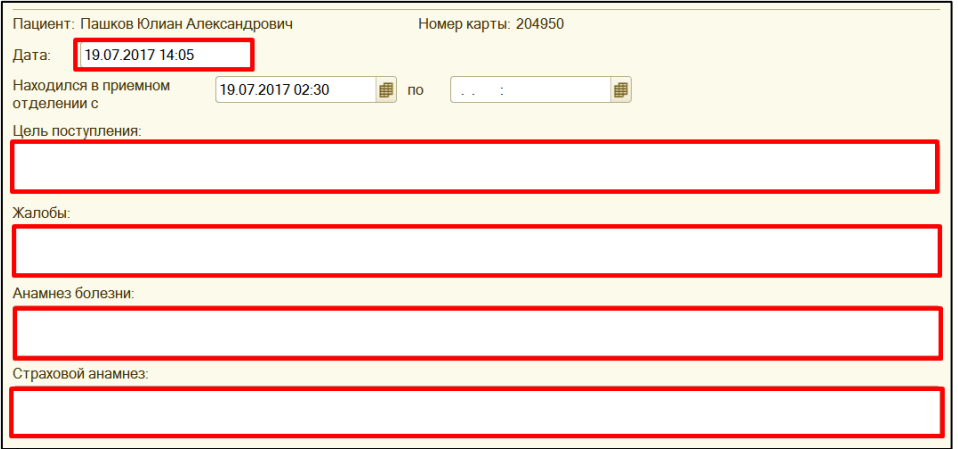

Такая группа полей как **объективный статус** (**состояние, питание, сознание** и т.д) заполняются с помощью выбора значения **из выпадающего списка**, путем нажатия на **«три точки»** в конце строки, или **вводом вручную** в поле отражение (соседнее поле) нужного нам значения.

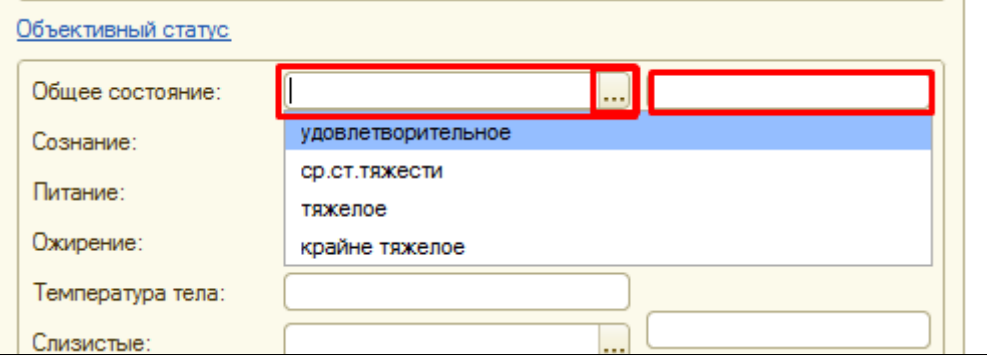

В группе реквизитов диагнозы, **клинический диагноз**, заполняется из справочника МКБ 10, с помощью **ввода по строке** или команды **выбрать.**

**ВНИМАНИЕ!!! Поле клинический диагноз, должно быть заполнено обязательно**.

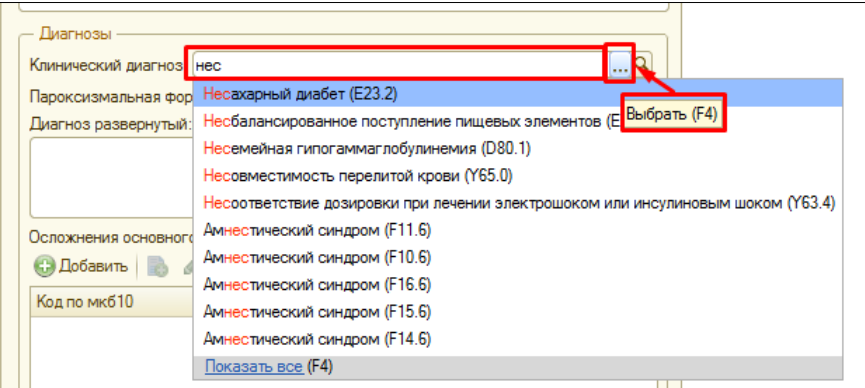

В поле **диагноз развернутый**, отражаем диагноз в привычной нам форме, данная информация **попадает в печатную форму МД**.

**Осложнения основного диагноза**, заполняются в табличной части из **справочника МКБ 10**, с помощью команды **добавить**, добавляется строка, в которой путем **ввода по строке** или команды **выбрать** выбираем из справочника МКБ 10 нужное значение.

Поле **осложнения основного диагноза развернутые**, заполняется **вручную**. **Информация,** отраженная в данном поле **попадет в печатную форму МД**.

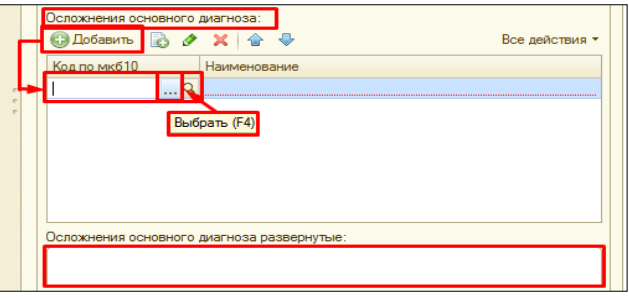

Поля **сопутствующие диагнозы, сопутствующие диагнозы развернутые**, заполняются **аналогично** полям описанным выше.

**ВНИМАНИЕ!!!** В случаи, **если в правой части окна** есть заранее сделанные **готовые фразы (шаблоны),** то с помощью **двойного клика** по нужной фразе **заполняется часть документа**. **Документ**, заполненный с помощью готовой фразы (шаблона) **можно дополнять и редактировать.**

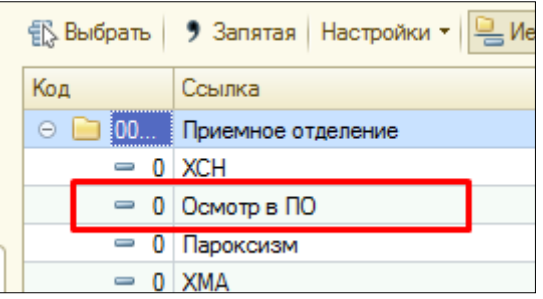

После того как **все поля документа заполнены**, сохраняем документ с помощью команды **«Документ готов».** После выполнения данной команды автоматически появится окно **«Подписание медицинского документа»** для подписания МД (если в отделении включена ЭЦП). **Вводим пароль** от ЭЦП и по команде **«Подпись»** подписываем МД. В результате МД проводится, ему присваивается статус готов и отражается печатная форма документа.

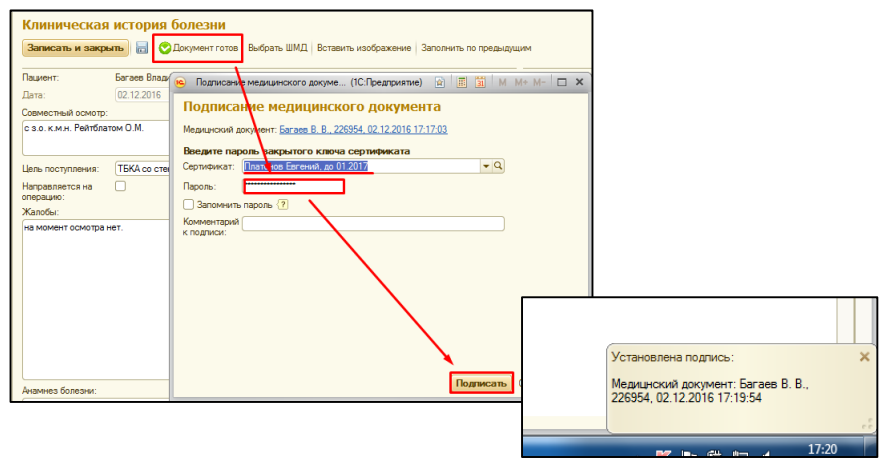

Для вывода на печать данного документа, нажимаем команду **«Печать».** Далее закрываем МД при помощи команды **«Закрыть».**

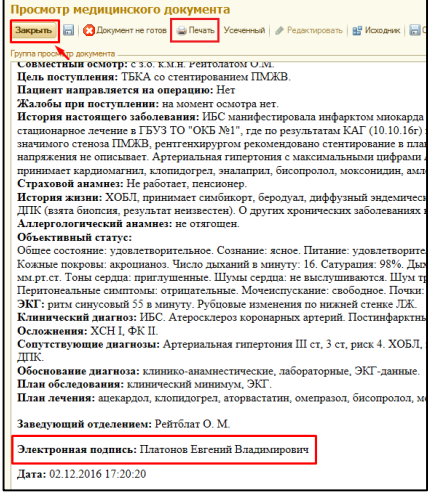

При нажатии команды **Документ не готов**, мы возвращаемся к **экранной форме МД**, где сможем снова **вносить изменения в документ**.

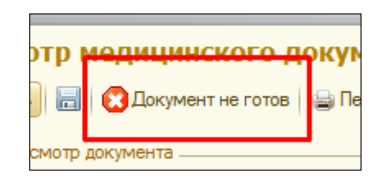

**Закрывается документ**, с помощью **крестика в правом верхнем углу** или с помощью команды **закрыть**.

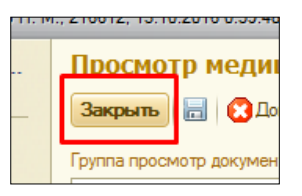

**Заполнение последующих МД** (которые создаются после Клинической истории болезни, либо Осмотра в приемном отделении) осуществляется с помощью команд «**Заполнить по предыдущим», «Заполнить на основании», «Список предыдущих записей».** При помощи команды **«Заполнить по предыдущим»** производится заполнение соответствующих полей МД из предыдущего МД Дневниковая запись. По командам **«Список предыдущих записей», «Заполнить на основании»** предоставляется список предыдущих МД из которых возможно заполнение.

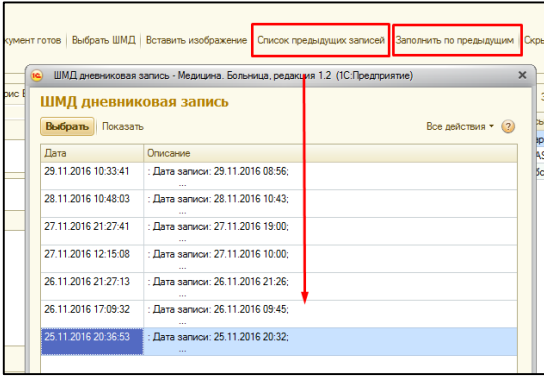

**ВНИМАНИЕ!** Чтобы, заполнить МД по командам «**Заполнить по предыдущим», «Заполнить на основании», «Список предыдущих записей»,** статус МД, из которого будет происходить заполнение текущего МД, должен быть ГОТОВ!

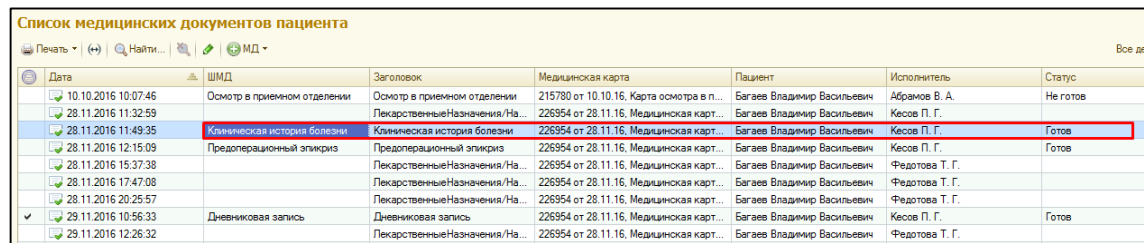

# **2.1. Отложенное подписание медицинских документов**.

В случаи, если ЭЦП отсутствует на данный момент по какой-то причине, то после нажатия команды **«Подписать»** система выдаст ошибку криптографии. Нажимаем команду «Отмена», далее «Закрыть» и снова «Отмена».

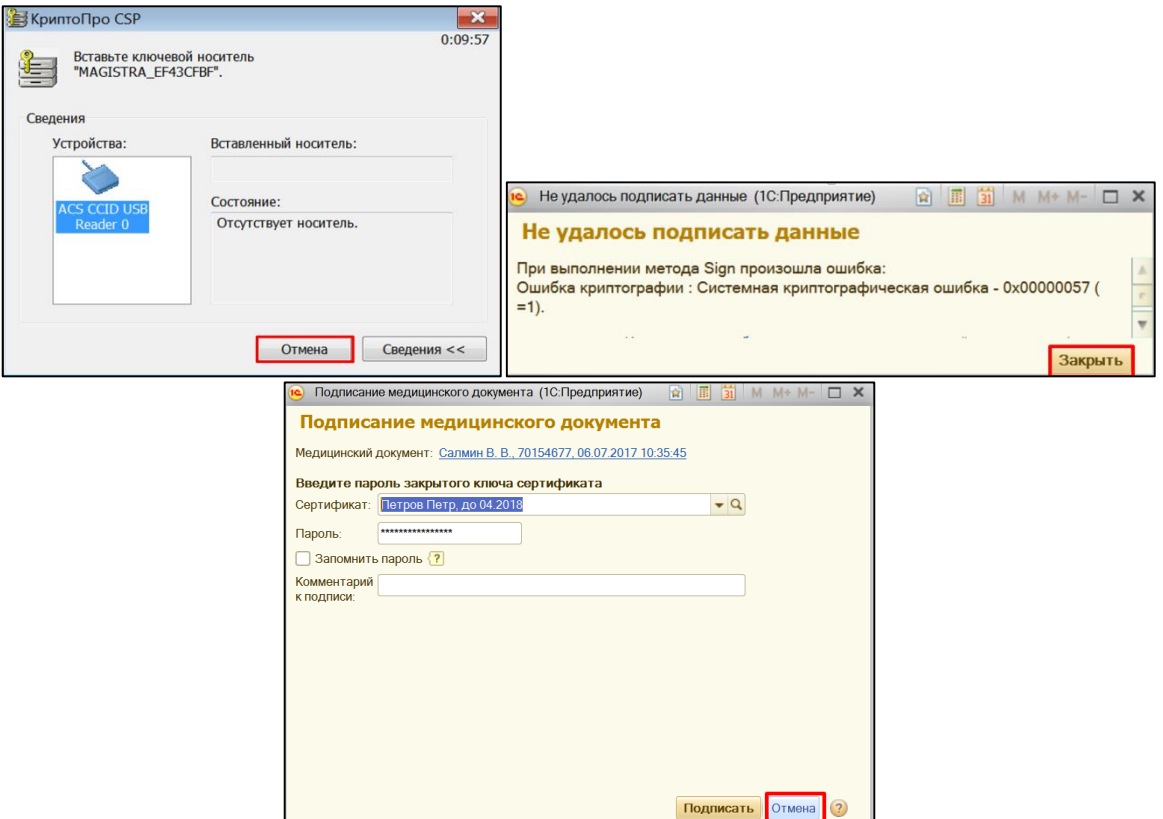

Система выдаст сообщение с вопросом **«Поместить документ в отложенное подписание?»**. При нажатии **«ДА»** будет открыта печатная форма, документ будет добавлен в список документов с отложенным подписанием. При нажатии **«НЕТ»** вы снова вернетесь в экранную форму документа.

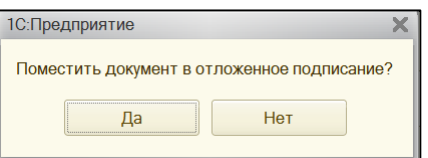

Чтобы подписать отложенный документ, необходимо в разделе **«Приемное отделение»** перейти на ссылке **«Отложенное подписание».**

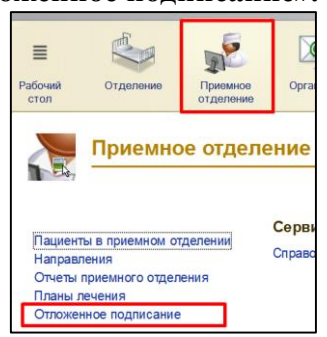

В открывшейся форме выбрать необходимый документ (несколько документов), далее нажать команду **«Подписать».** По необходимости можно поставить дополнительную подпись с помощью соответствующей команды.

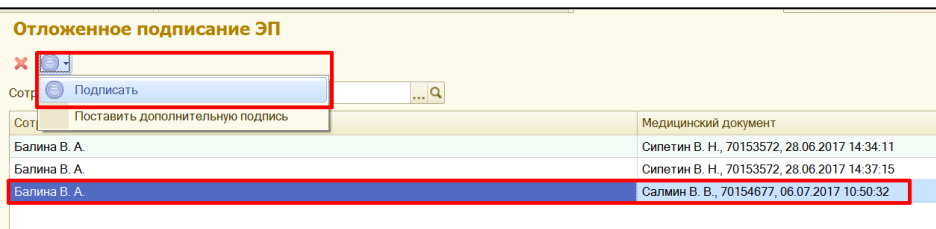

# **2.2. Совместное подписание медицинских документов.**

С помощью команды добавить МД, выбираем МД в котором необходимо указать совместный осмотр (КИБ, дневниковая запись, протокол врачебной комиссии, консилиум)

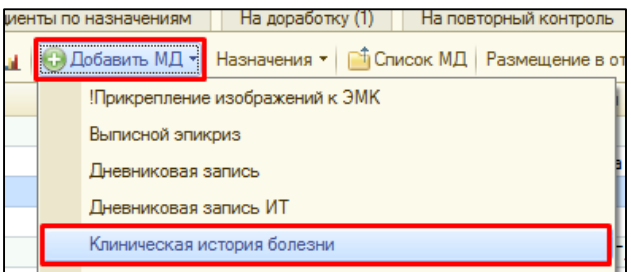

В открывшейся форме в поле **совместный осмотр**, путем ввода с клавиатуры, указывается список врачей, которые отсутствуют в справочнике сотрудники (врачи из других лечебных учреждений).

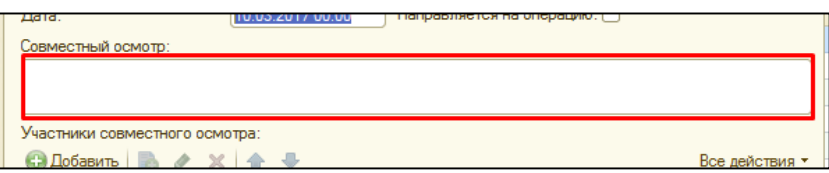

В **табличной части** указываем участников совместного осмотра, с помощью команды добавить появляется строка. В графе **сотрудник** указываем сотрудника путем выбора из справочника. Графы **должность и звание** заполняются вручную.

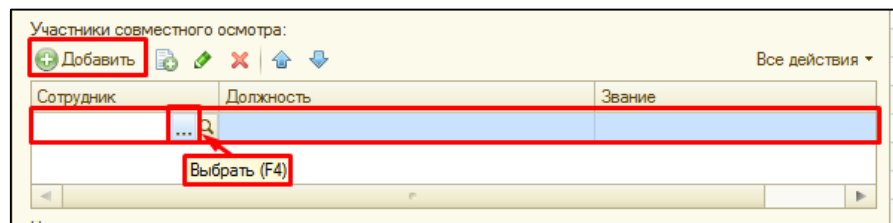

После того как вся необходимая информация в документе заполнена, нажимаем **документ готов**, подписываем документ.

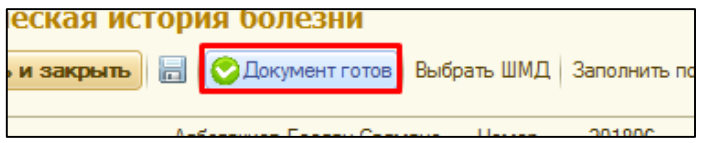

Список сотрудников указанных в табличной части увидят задачу на подписание МД у себя на рабочем столе, в колонке мои задачи.

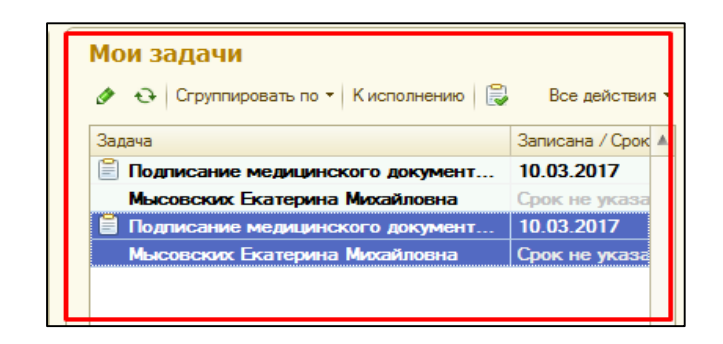

**ВНИМАНИЕ!!!** Если панели **мои задачи** не видно пользователю их необходимо настроить. Для этого заходим **в рабочий стол**, далее правой кнопкой мыши щелкаем на панели разделов, в открывшемся списке выбираем **настройка рабочего стола**.

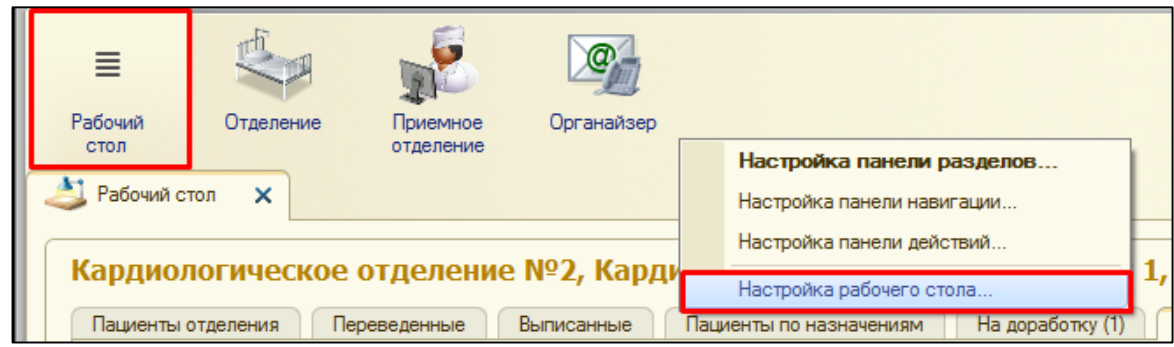

В открывшейся форме, необходимо из левой части перенести **дополнительную форму мои задачи** с помощью команды **добавить**, данная колонка окажется в **левой части рабочего стола**, с помощью команды **добавить** («стрелочки»), можем перенести ее в правую часть рабочего стола.

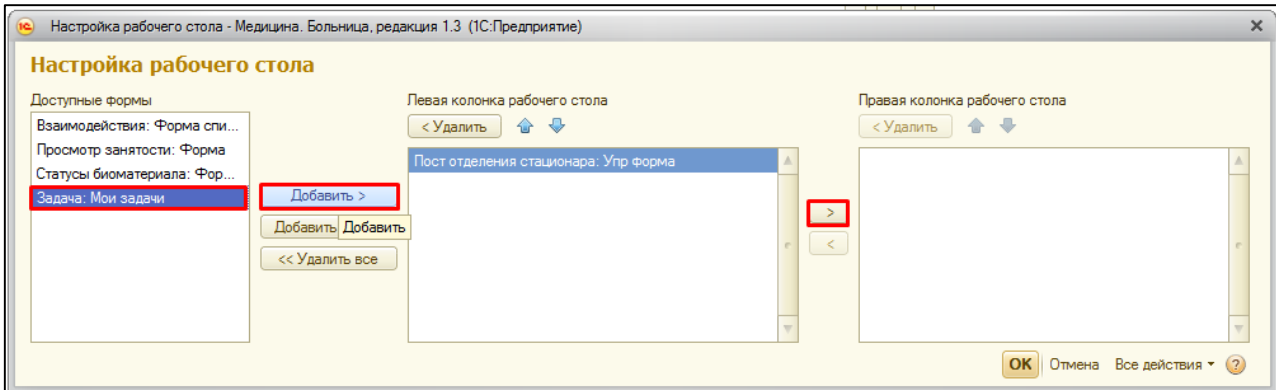

После того как доступная форма мои задачи окажется в правой колонке рабочего стола, нажимаем команду **ОК**. Форма закрывается, а справа появляется колонка с задачами.

Для **подписания МД**, необходимо два раза щелкнуть на нужное нам задание в списке. В открывшейся форме, мы видим **автора документа, дату записи, номер, срок и важность**. В поле **комментарий автора**, отражаются комментарии сделанные при подписании медицинского документа. На закладке **история переписки** можно посмотреть переписку по данному документу среди всех участников совместного осмотра. Для того чтобы **просмотреть медицинский документ,** необходимо нажать на гиперссылку **предмет**. Откроется печатная форма документа для просмотра.

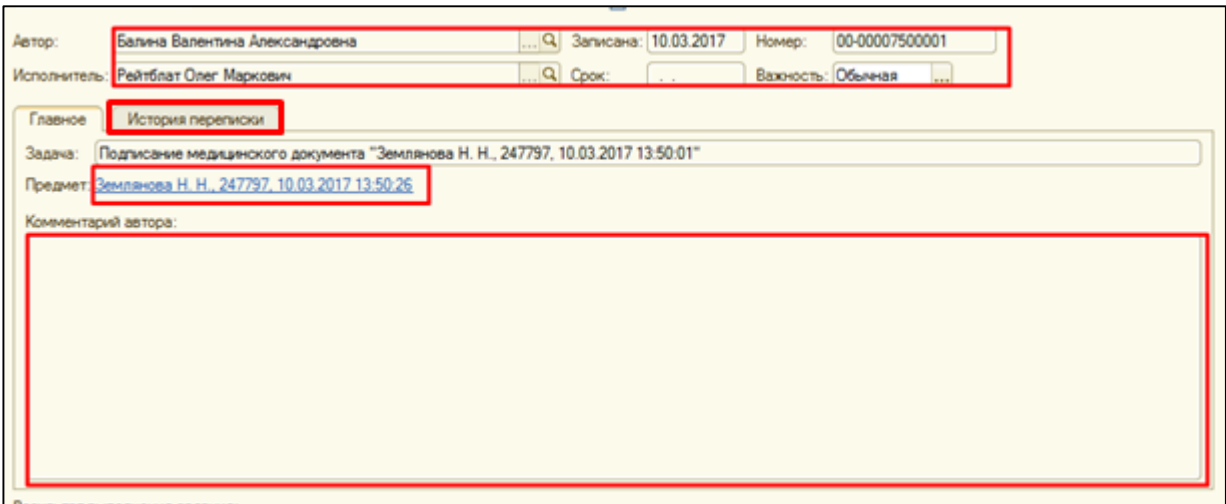

После просмотра медицинского документа, по необходимости в поле **комментарий исполнителя** указываем нужную информацию, устанавливаем дату и с помощью команды **подписать медицинский документ**, подписываем его. Задача становится выполненной и исчезает из списка мои задачи.

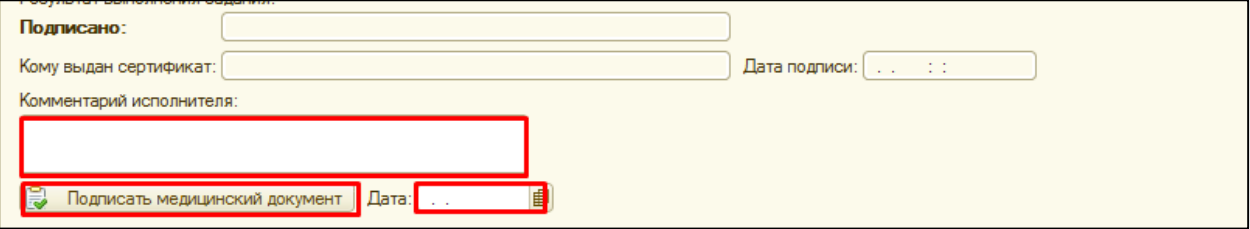

После того как медицинский документ подписали все исполнители, постановщику прилетает задача: **«Ознакомиться с подписанием»**, кликнув два раза на задачу, открывается форма, в табличной части мы видим кто и когда подписал документ, необходимо все проверить, установить **дату** и нажать команду **выполнено**.

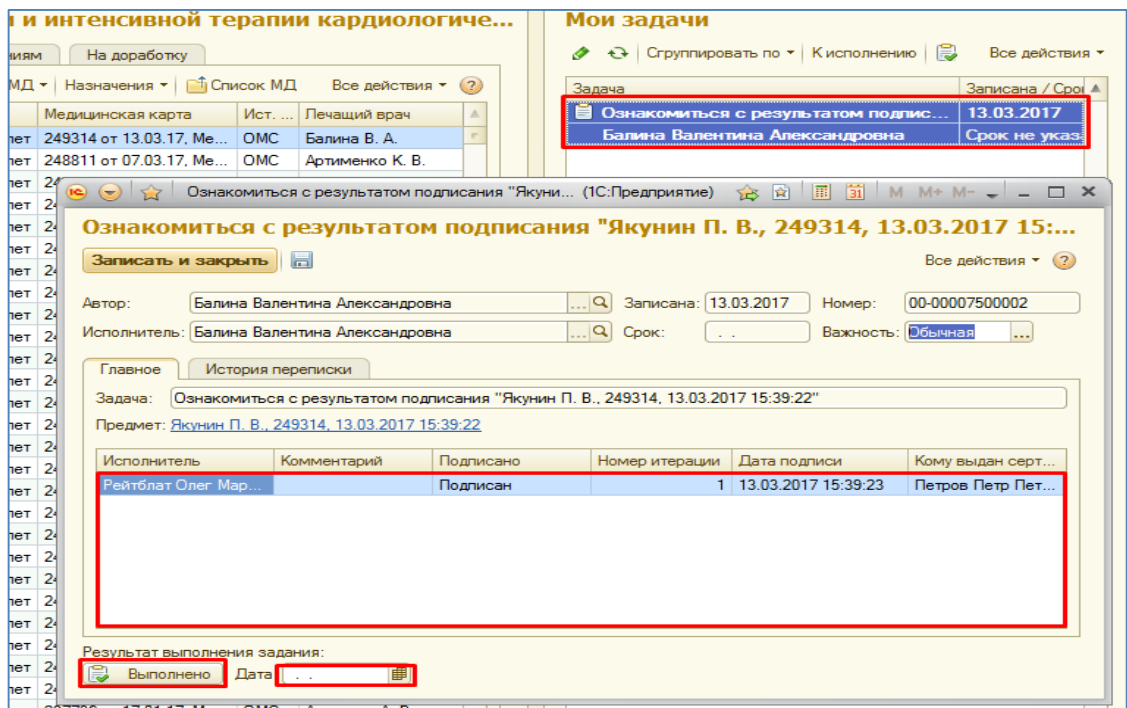

Для просмотра всех задач, необходимо перейти в раздел органайзер, далее гиперссылка все задачи.

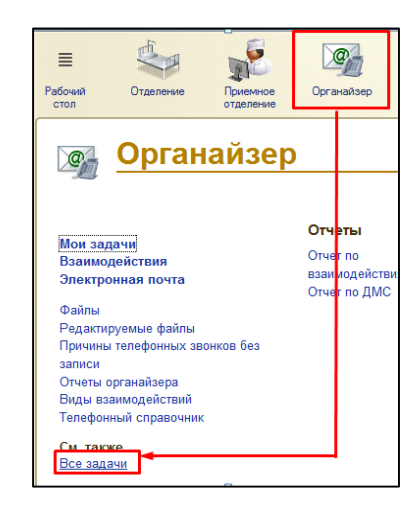

В открывшейся форме устанавливаем необходимые отборы (автор, исполнитель, период) и видим список всех задач.

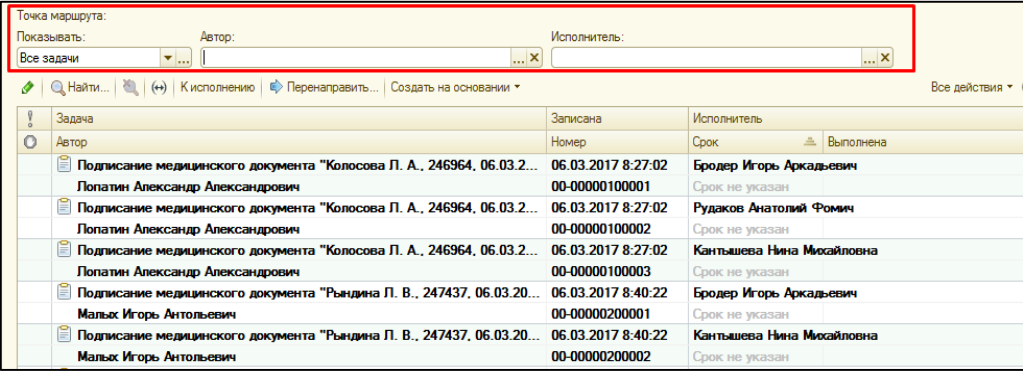

### **2.3. Создание медицинского документа задним числом.**

В случаи необходимости создания медицинского документа пациенту задним числом необходимо запустить бизнес-процесс (БП) «Согласования проведения МД задним числом».

**Пример:** Пациенту необходимо создать «Дневниковую запись» за 09.01.2018.

По команде «**Добавить МД**» создаем необходимый документ (в нашем случаи, это «Дневниковая запись»). В открывшейся форме МД, в меню «Все действия» или на командной панели нажимаем **«Создать на основании»** - **«Создание МД задним числом»**.

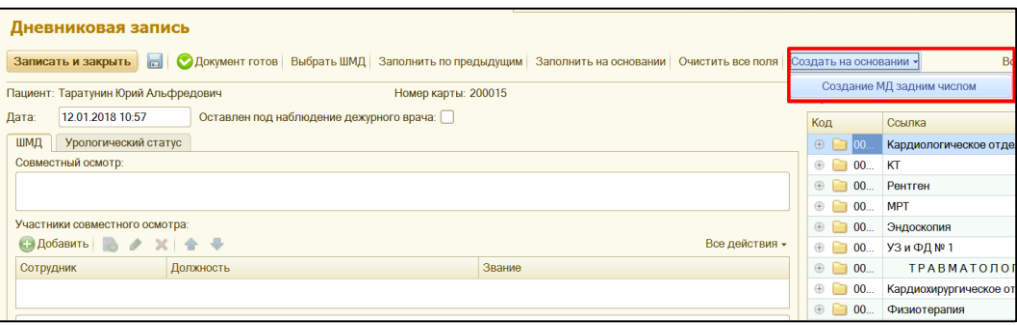

В открывшейся форме согласования МД, по необходимости указываем **важность**. Далее по команде **«Добавить»** или **«Подбор»** из справочника сотрудники выбираем необходимого сотрудника для согласования (например, заведующего отделения). В поле **«Комментарий»** обязательно указываем причину или другую необходимую информацию. По команде **«Стартовать и закрыть»** запускаем БП. Далее закрываем крестиком документ на основании которого мы запускали БП.

**ВНИМАНИЕ!!!** Документ на основании которого мы запускали БП, не нужно удалять из списка МД, так как после согласования БП, именно в данном документе можно будет указать необходимую дату.

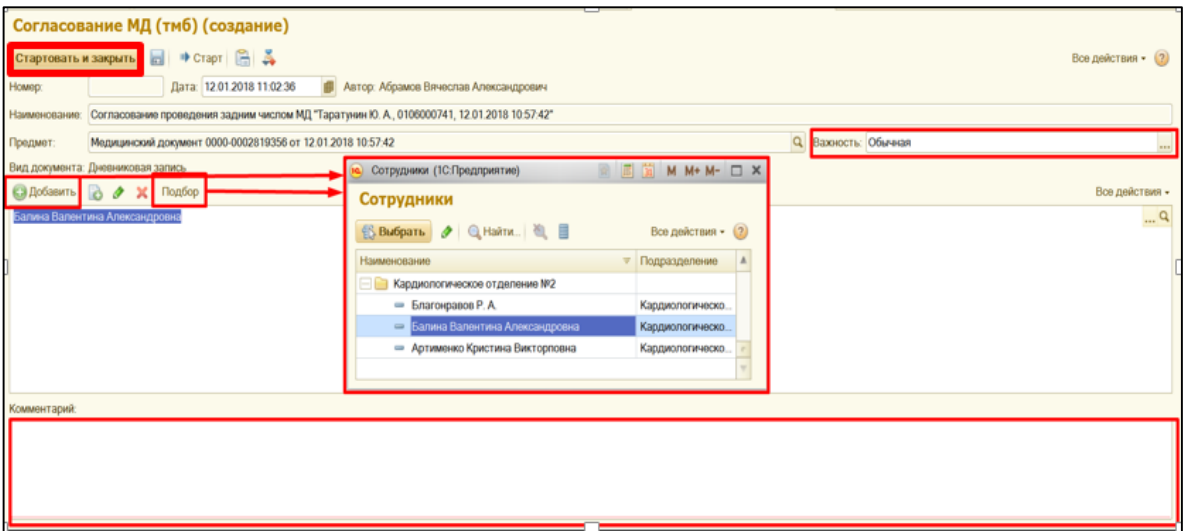

Исполнители указанные в данном БП увидят задачу на согласование проведения МД задним числом у себя на рабочем столе, в колонке мои задачи.

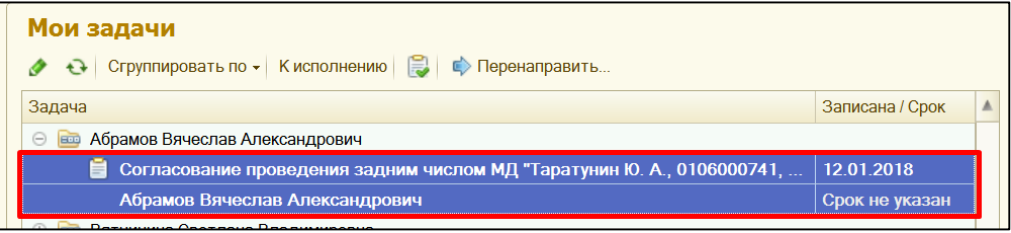

Для **согласования проведения МД задним числом** необходимо два раза щелкнуть на нужное нам задание в списке. В открывшейся форме, мы видим **автора, медицинский документ, вид документа**. Заполняем поле **комментарий исполнителя, дату** и нажимаем команду **«Согласовать медицинский документ»**. Задача становится выполненной и исчезает из списка мои задачи у исполнителя.

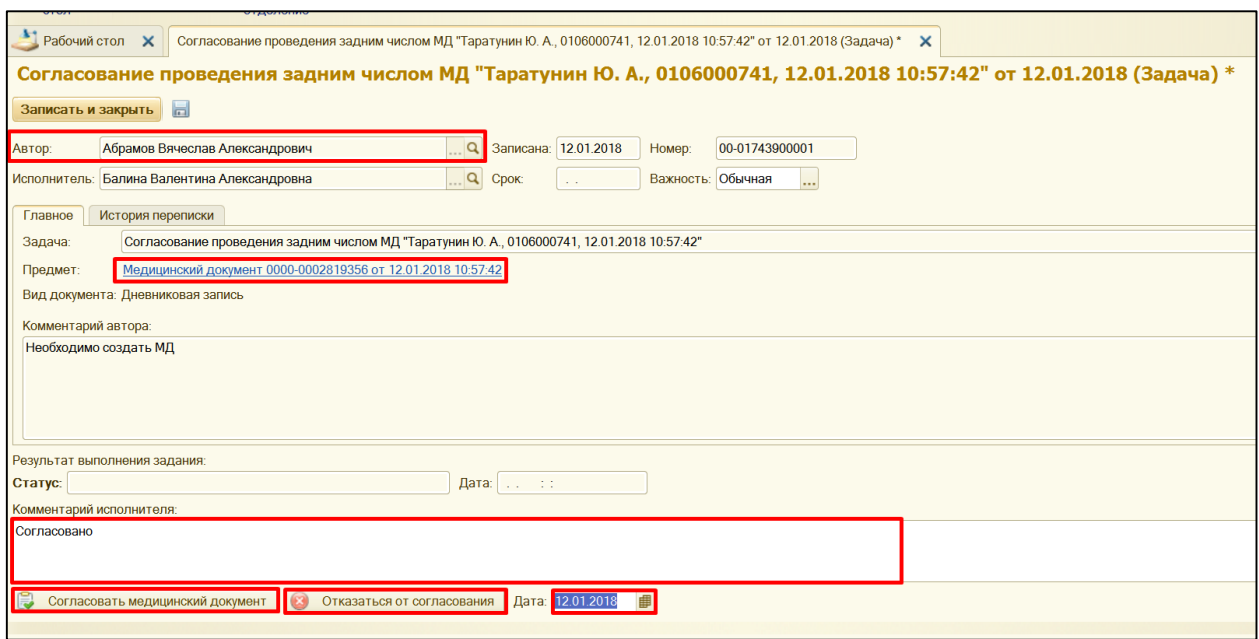

После того как задачу согласовал исполнитель, постановщику прилетает задача: **«Ознакомиться с результатами согласования»**.

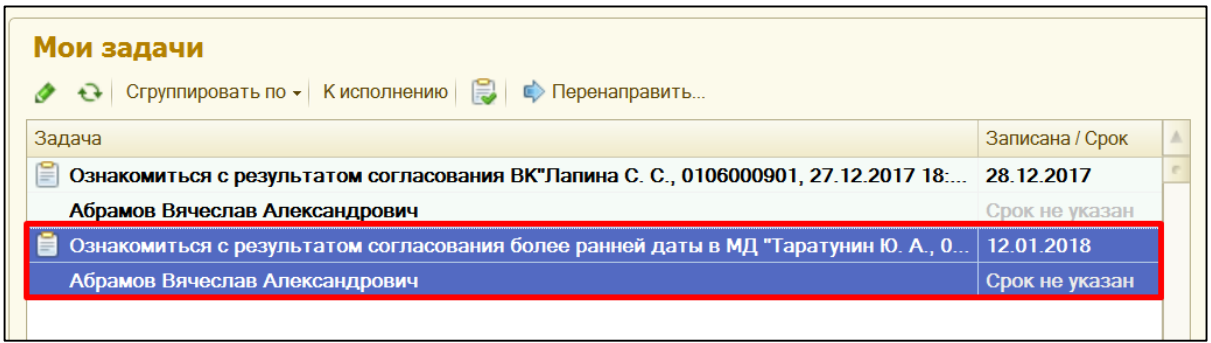

Кликнув два раза на задачу, открывается форма, в которой мы видим согласовано ли создание МД задним числом, в строке **предмет** по ссылке можно сразу в медицинский документ и указать необходимую дату. Далее заполнить документ и нажать **«Документ готов»**.

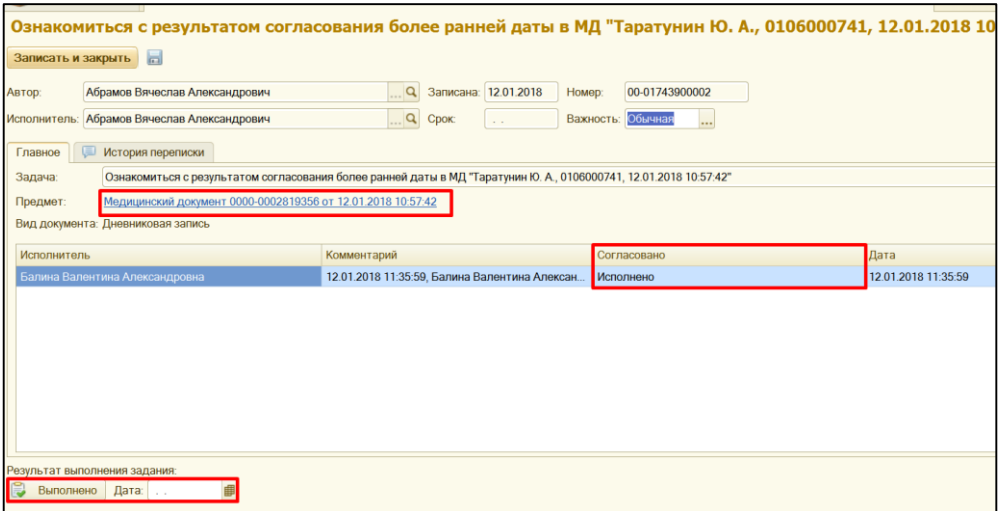

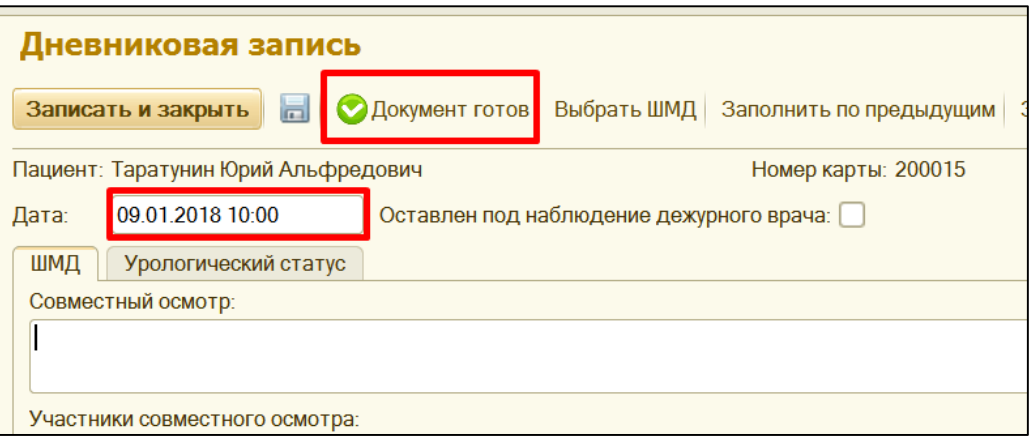

После создания и заполнения медицинского документа задачу с ознакомлением с результатами согласования, необходимо закрыть по команде **Выполнено**.

**Результат:** Пациенту создан документ «Дневниковая запись» от 09.01.2018. Бизнес-процесс завершен.

В случаи, если БП не был согласован, необходимо повторить весь цикл действия сначала.

Для просмотра всех задач, необходимо перейти в раздел органайзер, далее гиперссылка все задачи.

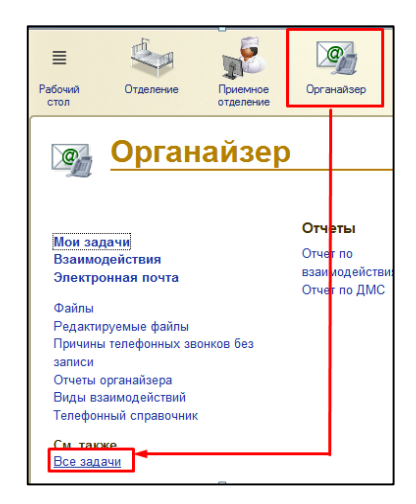

В открывшейся форме устанавливаем необходимые отборы (автор, исполнитель, период) и видим список всех задач.

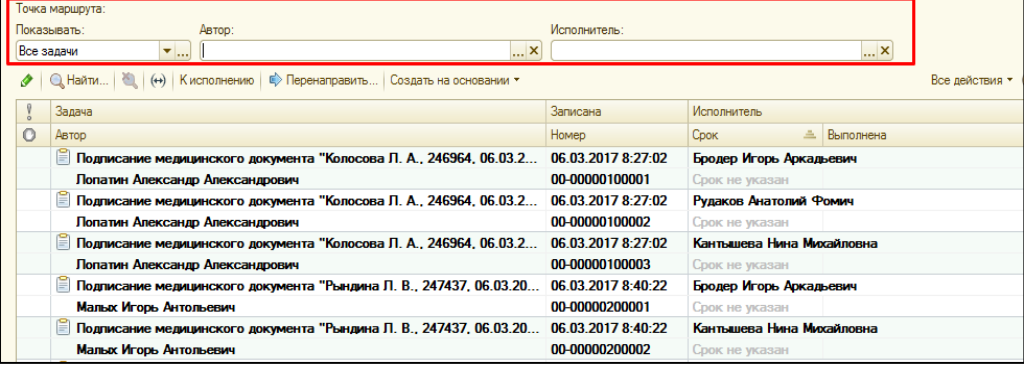

# **2.4. Автосохранение медицинского документа.**

В случаи если в момент заполнения медицинского документа выключился компьютер или вам нужно куда-то бежать и вы закрыли документ с помощью крестика. Для продолжения заполнения медицинского документа, необходимо выбрать пациента в списке, далее **«Список МД».** Выбрать нужный медицинский документ, и нажать команду **«Редактировать».** Система выдаст сообщение **«Имеется версия автосохранения для данного медицинского документа. Загрузить ее?».** При нажатии **«ДА»** откроется версия документа с сохраненной информацией, если нажать **«НЕТ»** откроется пустой медицинский документ.

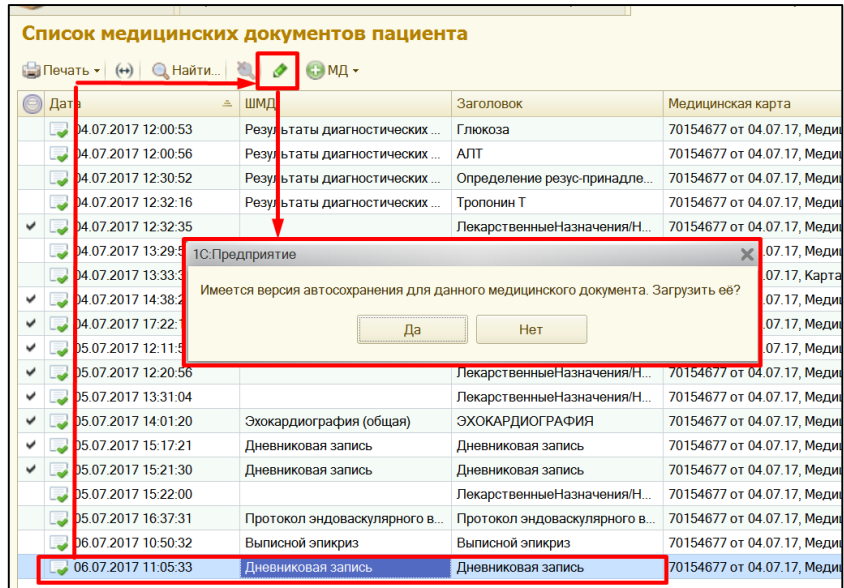

# **2.5. Просмотр и редактирование медицинских документов**

Для **просмотра списка медицинских документов**, выбираем в списке нужного нам пациента, далее в верхней части командной панели или в меню **«Все действия»,** выбрать команду **«Список МД».** В результате откроется список медицинских документов.

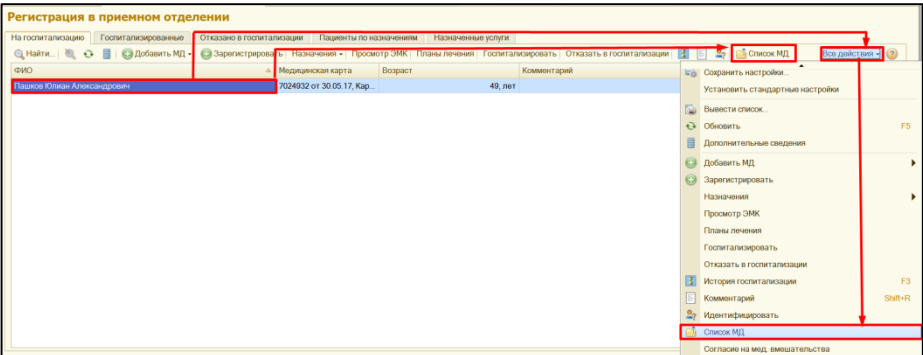

**Открытие МД** для просмотра производиться двойным щелчком мыши по необходимому нам документу. **Для редактирования МД,** выбираем документ и нажимаем команду **«Редактировать»** далее команда **«Документ не готов».** Нам открывается экранная форма документа, куда мы сможем **внести** **всю недостающую информацию**, сохраняем документ так же с помощью команды **«Документ готов».**

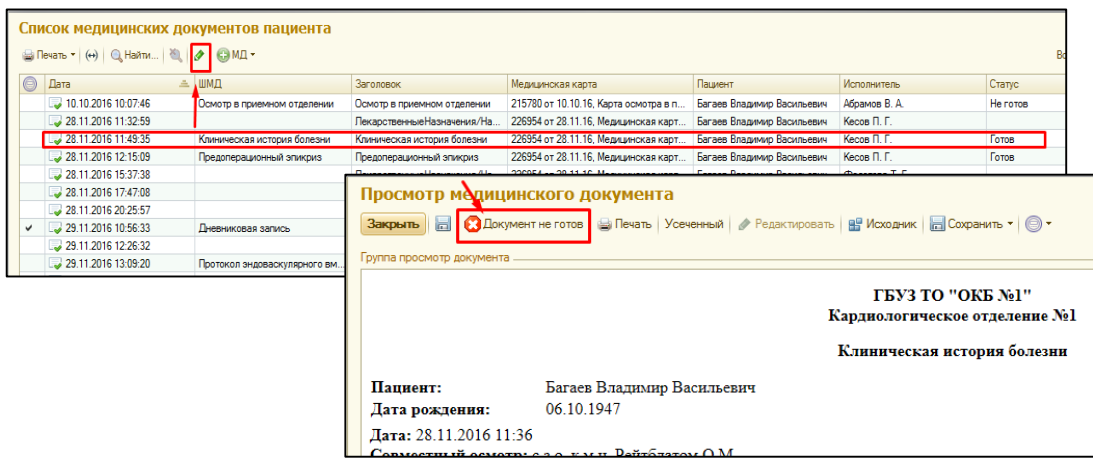

# **2.6. Удаление лишних медицинских документов.**

**ВНИМАНИЕ!!!** Медицинский документ можно пометить на удаление, только в случаи, если он не подписан ЭЦП!

Заходим в **«Список МД»** (описание выше), двойным кликом выбираем необходимый документ, в открывшемся окне, команда **все действия, пометить на удаление.**

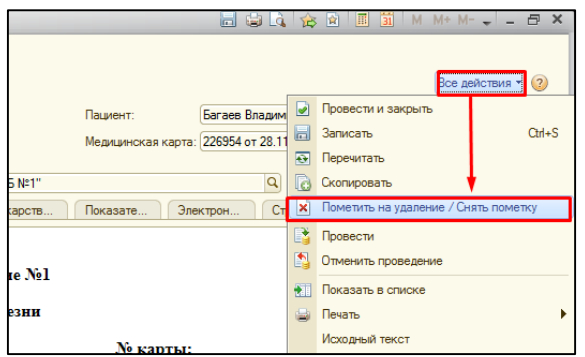

**Соглашаемся** с тем, что документ нужно **пометить на удаление** и закрываем окно. В результате документ удаляется из списка МД.

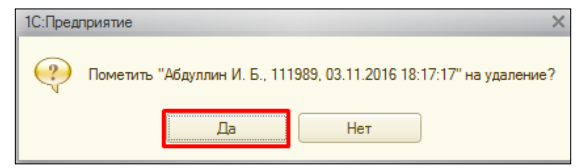

### **2.5. Повторная печать медицинских документов.**

**Повторно распечатать МД**, мы можем несколькими способами:

- заходим в **список МД**, **одним кликом** выделяем нужный нам документ, нажимаем команду **печать медицинских документов**, далее команда **полный**, и нажимаем **печать.** Документ повторно распечатывается.

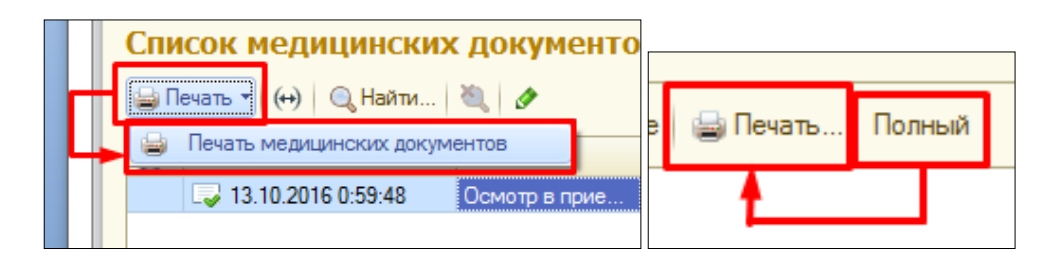

- заходим в **список МД**, **двойным кликом** открываем нужный нам документ, в правой верхней части нажимаем команду **печать.** Документ повторно распечатывается.

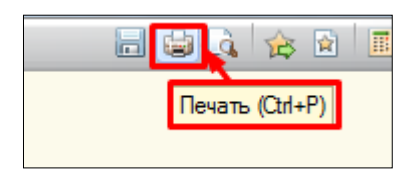

- заходим в **список МД**, **двойным кликом** открываем нужный нам документ, в левой верхней части **главное меню, файл,** нажимаем команду **печать.** Документ повторно распечатывается.

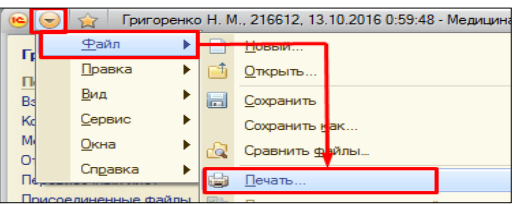

# **2.4. Удаление лишних медицинских документов.**

Заходим в Список МД, двойным кликом выбираем необходимый документ, в открывшемся окне, команда все действия, пометить на удаление.

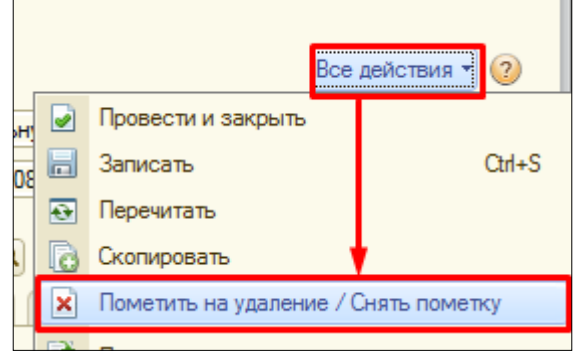

Соглашаемся с тем, что документ нужно пометить на удаление и закрываем окно.

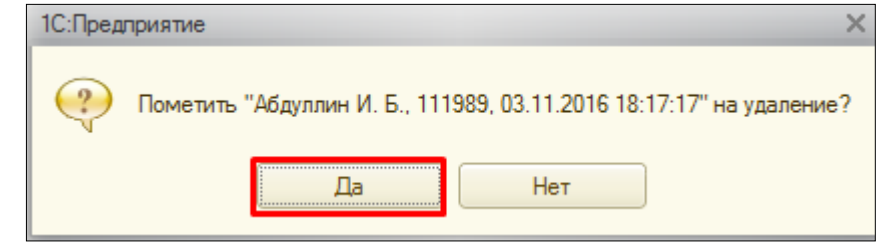

Документ удаляется из списка МД.

**3. Назначение обследований пациенту.**

На **командной панели** в группе команд **назначения**, выбираем **назначение услуг**. В случаи если **данной команды нет** на командной панели, то находим данную команду с помощью группы команд **все действия**.

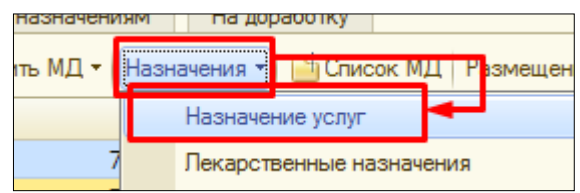

Открывается форма, назначения услуг.

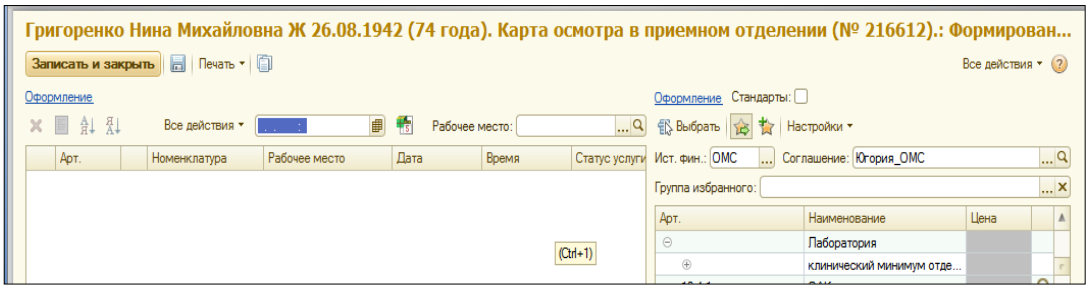

**Для назначения** исследования, в поле ввода **даты и времени**, указываем планируемое **время выполнения** обследования.

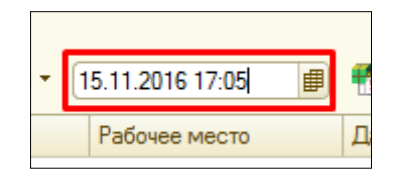

В случаи, если **услуга выполняется на нескольких рабочих местах**, то **по умолчанию** мы можем **задать рабочее место**, которое будет **проставляться автоматически** при выборе необходимого нам обследования. Также данное поле может оставаться пустым.

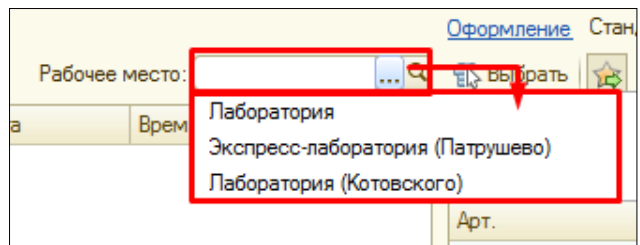

В **правой части** формы, отражается **номенклатура услуг**. **Услугу** можно **подобрать вручную**, путем **разворачивания(-)/сворачивания(+)** групп иерархического списка. **Поиск** необходимого исследования **производиться путем ввода в пустых полях артикула и наименования** соответственно, далее из предложенных вариантов. **Двойным кликом** нужное **обследование переносится** в левую часть формы, где **автоматически проставляется дата, время и рабочее место**, если они были задана ранее. **ВНИМАНИЕ!!!** В случаи **если рабочее место отличается** от рабочего места **указанного нами в поле ввода**, это говорит о том, что данная услуга **на данном рабочем месте НЕ выполняется**.

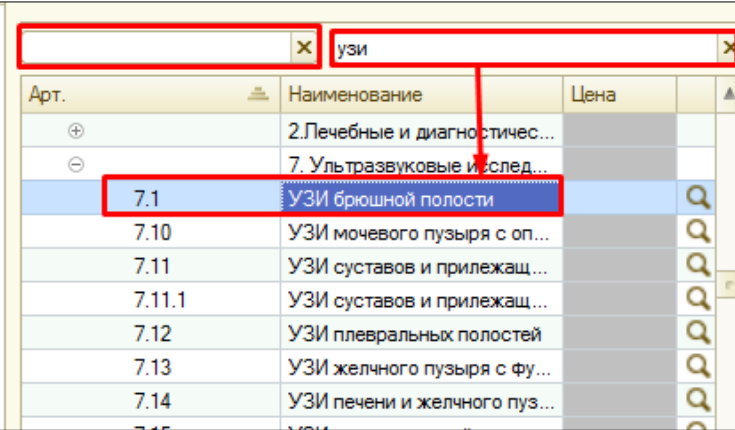

**В левой части** формы мы видим **список обследований** запланированных пациенту. По команде **записать и закрыть**, сохраняем и подписываем документ (Подписание документа описано в пункте 2).

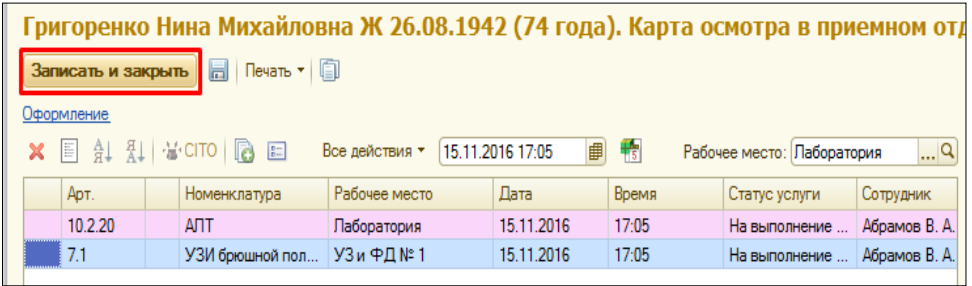

В случае **если данное исследование было заказано ранее**, то при сохранении и записи документа, **система выдаст сообщение.** В данном сообщении мы видим **наименование исследования, количество услуг назначенных ранее** в рамках данного клинического случая и ссылка на **последний результат**, который можно открыть**, нажав на лупу**. Если данное исследование не нужно назначать повторно, то нам необходимо **снять галочку, если нужно повторить заказ то галочку оставляем**. С помощью команды **записать и закрыть**, документ закрывается и записывается, с учетом всех изменений внесенных в документ. С помощью команды **отмена** окно закрывается, и мы возвращаемся к форме назначения услуг.

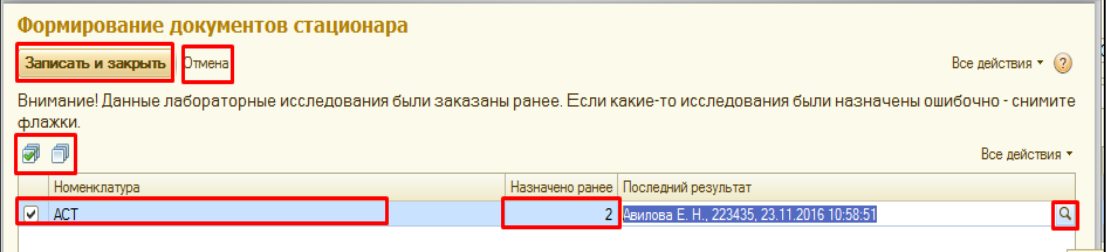

Далее эти назначения видит врач-параклиницист на своем рабочем месте, и выполняет их. Результат обследования, мы можем увидеть в списке МД, в виде документа, который можно открыть, просмотреть и распечатать, по аналогии с другими МД.

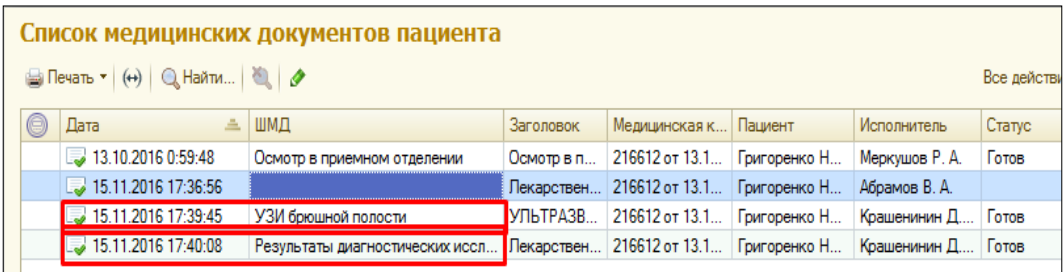

**Примечание:** что касается лабораторных исследований, то процедурная медицинская сестра, на своем рабочем месте, должна внести штрих-код с пробирки в систему, используя автоматизированное рабочее место процедурной медицинской сестры, только в таком случаи результат с лаборатории мы сможем увидеть в списке МД.

# **3.1. Настройка избранного для удобства работы с назначениями услуг.**

Избранное нам необходимо для удобства работы с формой назначения услуг.

**Избранное отражается** в правой части формы, в случаи, если включена команда **12 14**. **Для настройки избранного** нажимаем команду **настроить избранное**.

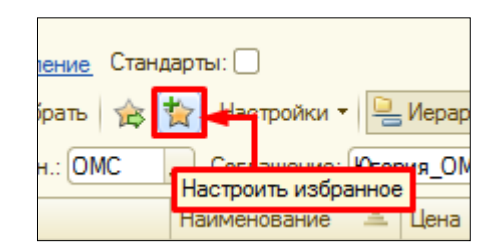

Открывается форма, где **в правой части** отражается **список** всех **обследований** из справочника номенклатура, а **в левой части пустое поле**, куда нам нужно добавить часто используемые услуги. **Команда иерархия**, структурирует список в иерархическом виде или в виде полного списка.

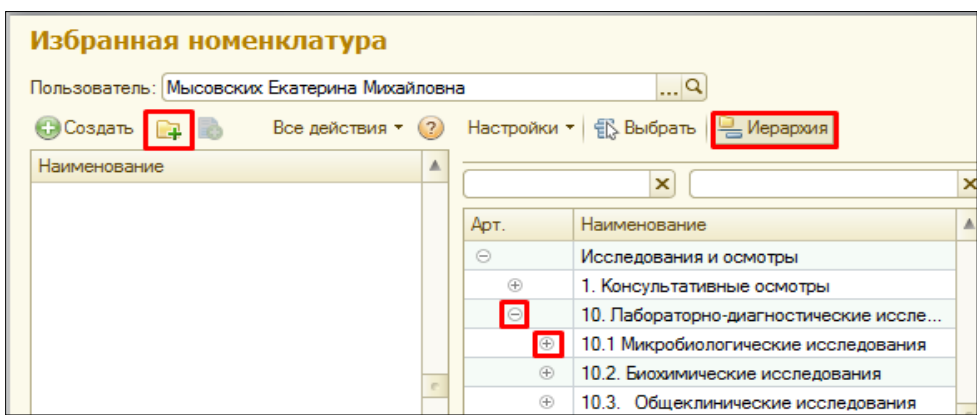

Избранное можно хранить в виде иерархии, для этого с помощью команды **создать новую группу**, мы можем создать несколько папок. Далее, если встать на созданную папку и снова нажать команду **создать новую группу**, в открывшемся окне, в пустом поле ввести наименование. Таким образом, у нас будет иерархия из папок. Если нам нужно **создать несколько папок, не подчиненных друг другу,** то после нажатии команды **создать новую группу**, нужно ввести **наименование новой папки**, а поле **родитель** оставить **пустым** (очистить).

**В левой части одним кликом выбираем** нужную нам **папку**, **в правой части** с помощью поиска или вручную находим нужную обследование, которое хотим поместить

в данную папку и двойным **кликом по обследованию** оно переноситься в левую часть, **попадает** к нам **в избранное.** 

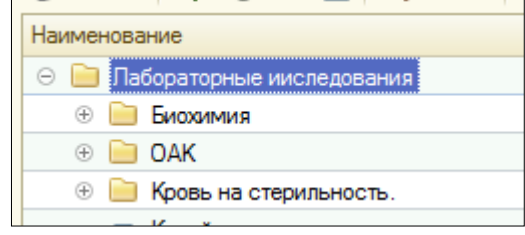

Если в избранное **добавлено обследование ошибочно**, то одним кликом по

обследованию **выделяем его** и с помощью команды **помечаем обследование на удаление**.

**Для перемещения обследования** из одной папки в другую, **выделяем обследование**, дважды кликаем на него.

В открывшейся форме, в **поле родитель** с помощью команды **выбрать новую нужную нам папку**, нажимаем **записать и закрыть**. **Исследование перемещено** в другую папку.

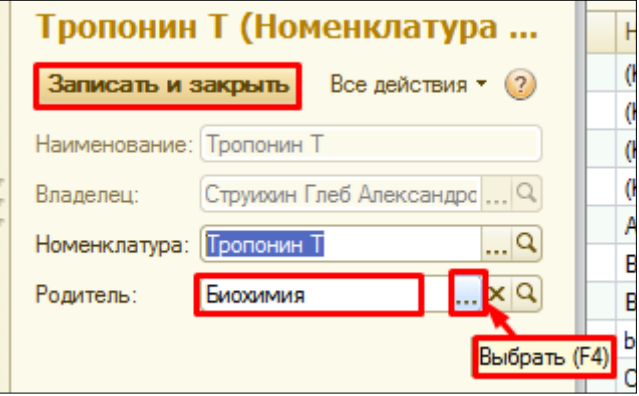

После того, как **все необходимые обследования добавлены** в избранное **с помощью крестика** в правом верхнем углу **закрываем форму**.

**В форме назначения услуг** в правой части **нажимаем** команду **избранное**, в табличной части у нас **отражается** только **список обследований добавленных в избранное.**

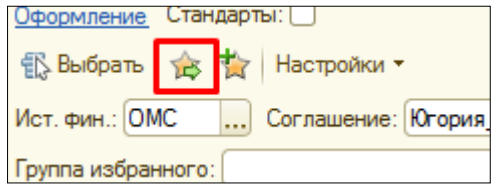

### **4. Лекарственные назначения.**

Назначение лекарственных препаратов производиться с помощью кнопки лекарственные назначения на командной панели.

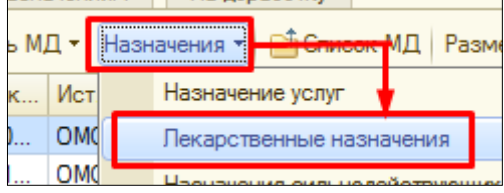

Открывается форма листа лекарственных назначений.

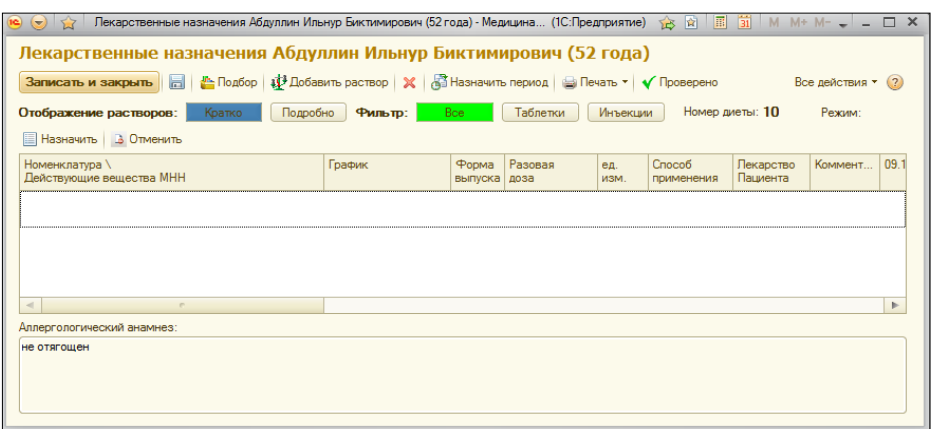

С помощью команды **подбор** – назначают **таблетированные препараты.** 

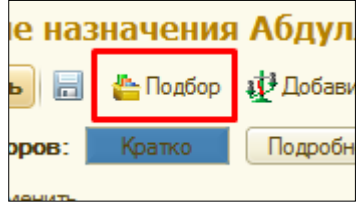

С помощью команды **добавить раствор** - назначают **инъекционные препараты.**

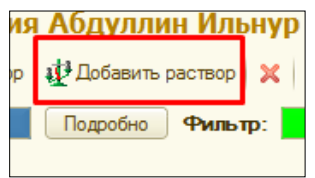

Команда **изменить период** - отражает видимость колонок с датами на форме. **ВНИМАНИЕ!!! Какой период задан на форме, такой период мы и увидим в печатной форме.**

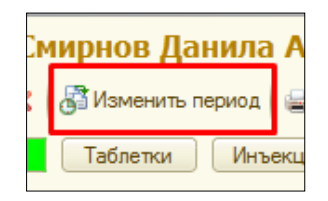

Отражение растворов с помощью кнопки **кратко –** в табличной части формы, отражает растворы в виде одной строки каждый раствор.

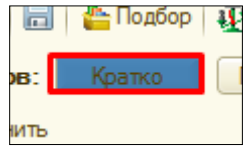

Отражение растворов с помощью кнопки **подробно –** в табличной части формы, каждый компонент раствора отражается в новой строке.

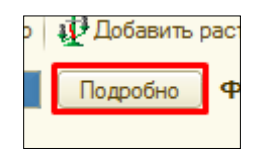

**ВНИМАНИЕ!!! Какое отражение растворов у нас активно в экранной форме, такое и будет в печати.**

C помощью **фильтров: все, таблетки и инъекции**, в экранной форме можно фильтровать отражения таблеток, инъекций. На печатную форму это никак не влияет.

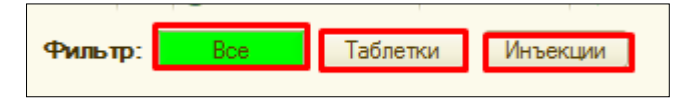

**Номер диеты** будет подтягиваться в том случаи, что если, диета назначена пациенту с помощью документа назначение питания.

**Режим** пациента будет отражаться в том случаи, если он назначен пациенту с помощью документа состояние.

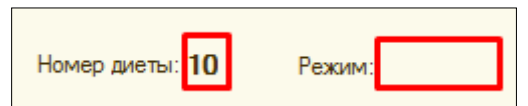

### **4.1. Назначение таблеток.**

С помощью команды **подбор**, отрывается форма со **списком доступной номенклатуры** для выбора. В **поле отделение**, автоматически подтягивается **отделение сотрудника**, установленная **галочка учитывать остатки, позволяет** в списке номенклатуры **видеть только препараты**, которые есть **на остатках в отделении**.

**ВНИМАНИЕ!!!** Если **персонифицированное списание в отделении не ведется**, то в данном списке мы **можем не найти** нужный нам **препарат,** в таком случаи допускается **снять галочку учитывать остатки**. Для того чтобы, видеть **список подобранных препаратов** необходимо нажать команду **всего подобрано ноль позиций (скрыть/показать).**

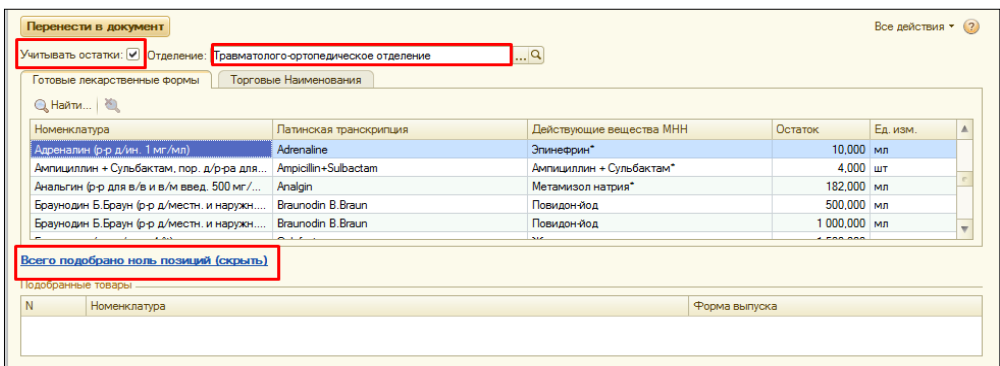

С помощью команды **найти**, в открывшемся окне **вводим наименование препарата** в строке **что искать** и нажимаем **найти.** Также **поиск** можно произвести, **другим образом**, **выделяем цветом** любое **наименование в списке** и с клавиатуры начинаем **ввод нужного препарата**, форма для поиска открывается автоматически, далее нажимаем на клавиатуре клавишу **Enter**.

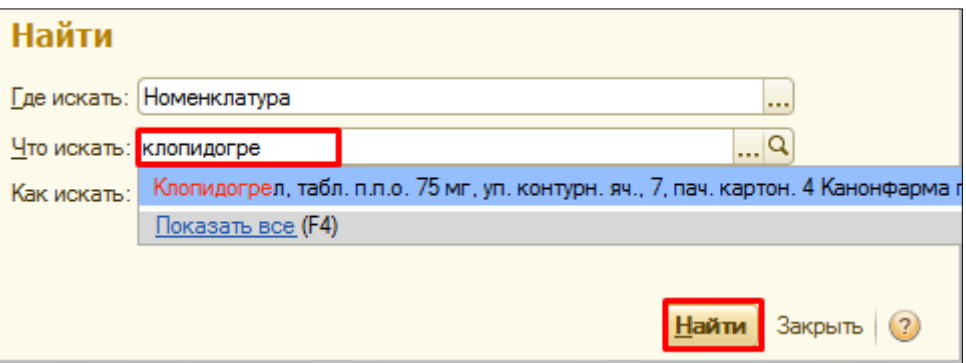

В отобранном списке **двойным кликом** щелкаем на нужный **препарат**, он отражается **в нижней части формы**, если нам необходимо добавить несколько препаратов, то снова производим поиск и переносим препарат в нижнюю часть.

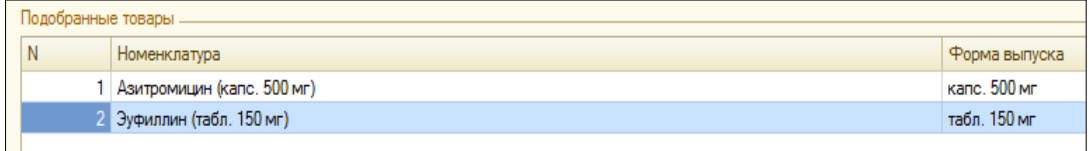

В случаи, если **препарат купил сам пациент**, и его **нет в списке** препаратов на выбор, то **с помощью команды добавить произвольно**, в открывшемся окне вручную **вводим наименование препарата** и нажимаем **ОК.**

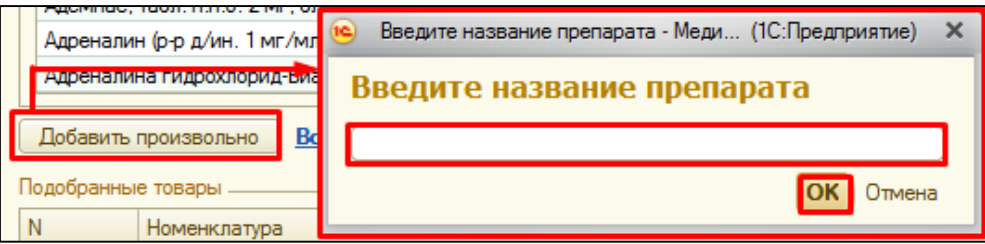

Данный препарат отражается в нижней части, как подобранный препарат.

После того **как мы подобрали товары**, нажимаем команду **перенести в документ.**

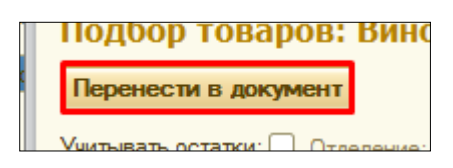

Подобранные препараты перенесены в экранную форму документа. Переходим к заполнению колонок на форме. В табличной части в поле **график**, щелкаем два раза, в конце строки появляется «три точки» (команды выбрать), нажимаем их.

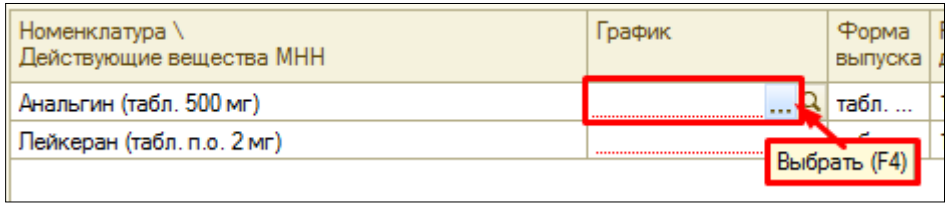

Открывается **форма графика назначений**. На **вкладке конструктор**, открывшейся по умолчанию, можно **с помощью одно клика по** нужному **времени,** задать конкретное **время приема препарата**.

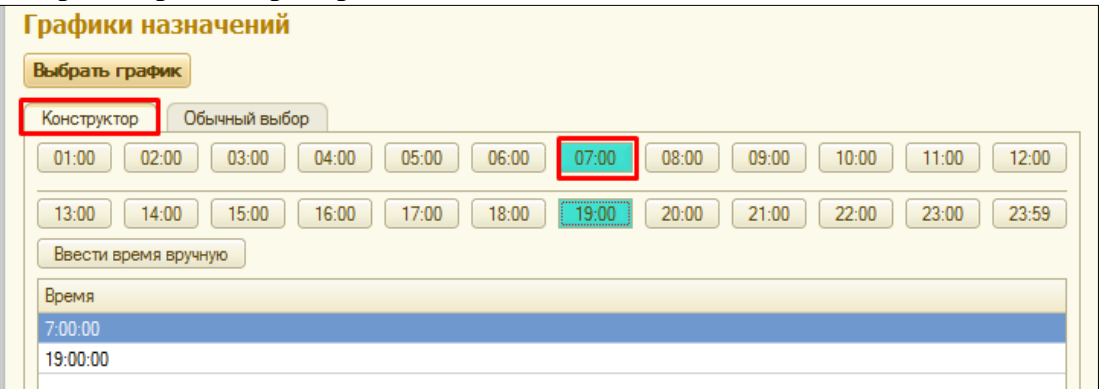

Если необходимо **назначить график с точность до минуты**, нажимаем на команду **ввести время вручную** и в открывшемся окне **вводим время приема препарата,** нажимаем команду **готово.**

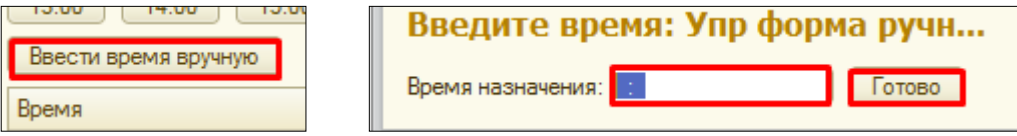

На вкладке **обычный выбор**, **двойным кликом выбираем** необходимый нам **график** (например, 1 раз в день). После того как график выбран, нажимаем команду **выбрать график**.

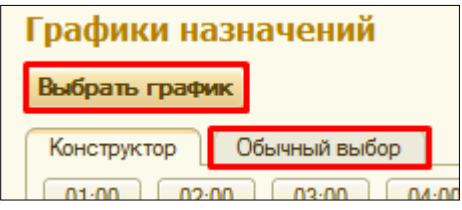

Колонка **форма выпуска недоступна** для редактирования. В колонке **разовая доза**, **щелкаем на поле два раза**, **оно становится активным**, с помощью **стрелочки** открываем **список выбора** и выбираем нужное нам значение.

**ВНИМАНИЕ!!!** Если нужного значения в выпадающем списке нет, его можно ввести в поле вручную.

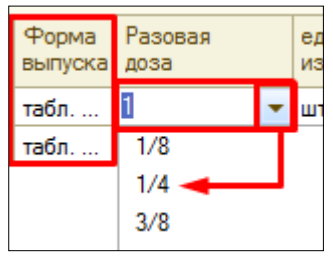

Колонка **единица измерения (ед.изм.)** и **способ применения**, заполняются **по аналогии** с заполнением **разовой дозы**.

**ВНИМАНИЕ!!! Отличие заполнения** в том, что **нельзя ввести** в поле **наименование**, **отсутствующее в выпадающем списке**.

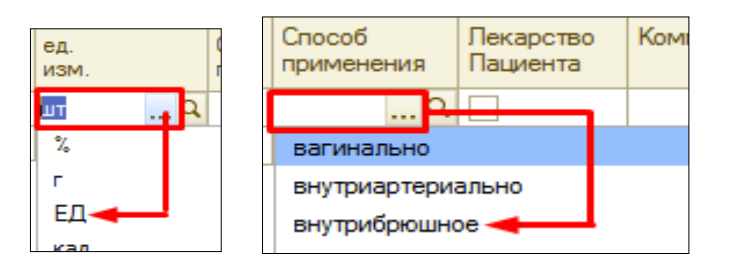

При установке галочки в графе **лекарство пациента**, оно не попадет на списание старшей сестре. **Данная галочка используется в случаи, если лекарство купил сам пациент.**

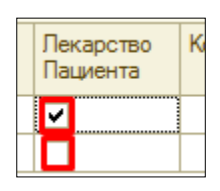

Щелкая по полю **комментарий**, он становится активным, в нем можно отразить какие либо особенности приема препарата.

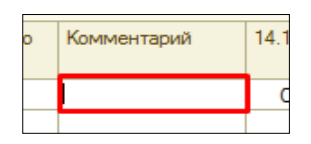

С помощью команды **изменить период**, меняем период отражения дат в экранной форме (например, выбираем период с 14.11. по 20.11) и переходим к назначению препарата.

**Назначить препарат можно несколькими способами:**

- выбрать колонку с датой, нажать правую кнопку мыши, и с помощью команды **назначить на весь период**, препарат назначается на все дни выбранного нами периода (на весь период с 14.11 по 20.11) проставляться кружочки (один кружочек - один раз в день).

- последовательно, дважды кликая по каждому полю с датой, будут появляться назначения (кружочки).

- встаем в поле с нужной датой и с помощью команды **назначить**, в левой верхней части формы, делаем назначения.

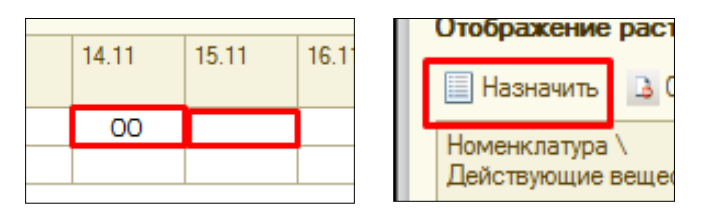

#### **4.2. Назначение растворов.**

Нажимаем команду добавить раствор, отрывается форма со **списком доступной номенклатуры** для выбора. В **поле отделение**, автоматически подтягивается **отделение сотрудника**, установленная **галочка учитывать остатки, позволяет** в списке номенклатуры **видеть только препараты**, которые есть **на остатках в отделении**.

**ВНИМАНИЕ!!!** Если **персонифицированное списание в отделении не ведется**, то в данном списке мы **можем не найти** нужный нам **препарат,** в таком случаи допускается **снять галочку учитывать остатки**. Для того чтобы, видеть **список**  **подобранных препаратов** необходимо нажать команду **всего подобрано ноль позиций (скрыть/показать).**

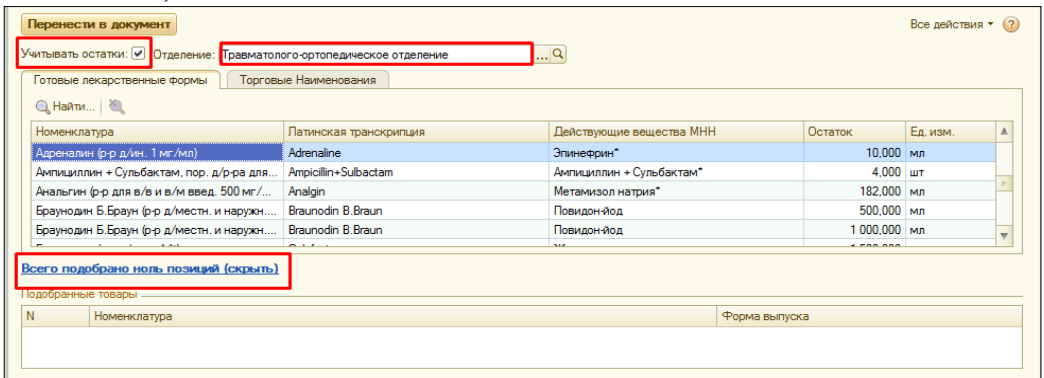

С помощью команды **найти**, в открывшемся окне **вводим наименование препарата** в строке **что искать** и нажимаем **найти.** Также **поиск** можно произвести, **другим образом**, **выделяем цветом** любое **наименование в списке** и с клавиатуры начинаем **ввод нужного препарата**, форма для поиска открывается автоматически, далее нажимаем на клавиатуре клавишу **Enter**.

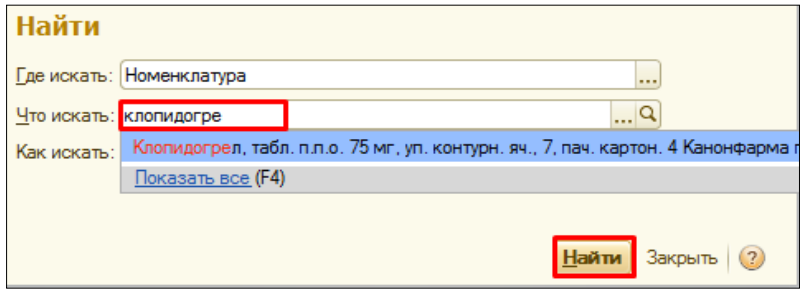

В отобранном списке **двойным кликом** щелкаем на нужный **препарат**, он отражается **в нижней части формы**, если раствор состоит из **нескольких препаратов**, то мы снова возвращаемся к поиску, находим нужный препарат, переносим его в нижнюю часть, таким образом, **подбираем** все необходимые **компоненты ОДНОГО раствора**. Далее **в нижней части** нам необходимо сразу **назначить дозу** у каждого препарата. Делаем это **в** соответствующей **колонке, разовая доза,** двойным щелчком по полю, делаем его активным **и вводим с клавиатуры нужную дозу**. В колонке **единица измерения (ед.изм.)** из выпадающего списка **выбираем** нужную **единицу измерения.**

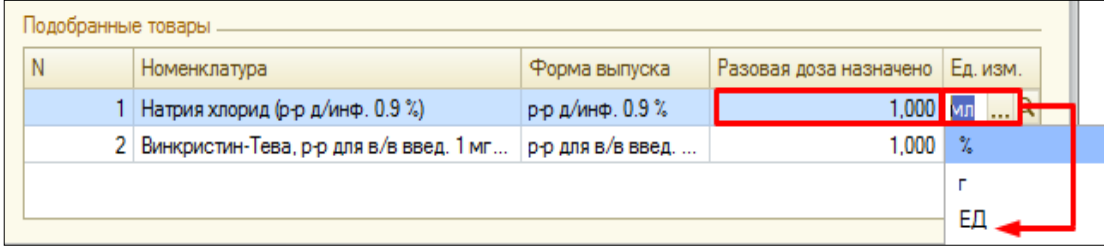

В случаи, если **препарат купил сам пациент**, и его **нет в списке** препаратов на выбор, то **с помощью команды добавить произвольно**, в открывшемся окне вручную **вводим наименование препарата** и нажимаем **ОК.**

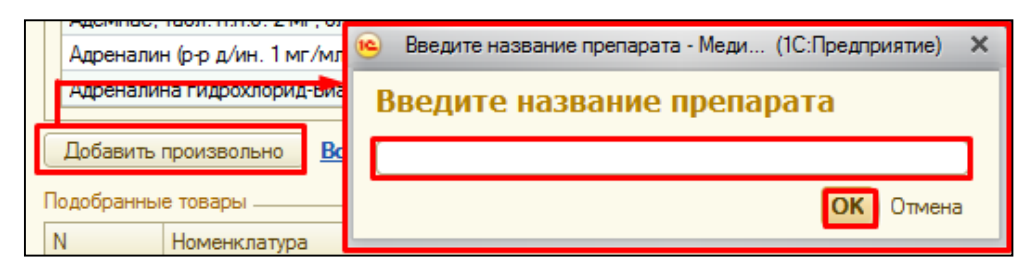

Данный препарат отражается в нижней части, как подобранный препарат. Раствор сформирован, нажимаем команду **перенести в документ.**

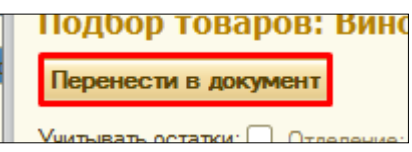

**ВНИМАНИЕ!!! Каждый раствор подпирается отдельно, в отличие от таблеток!**

Подобранные препараты перенесены в экранную форму документа. Переходим к заполнению колонок на форме. В табличной части в поле **график**, щелкаем два раза, в конце строки появляется «три точки» (команды выбрать), нажимаем их.

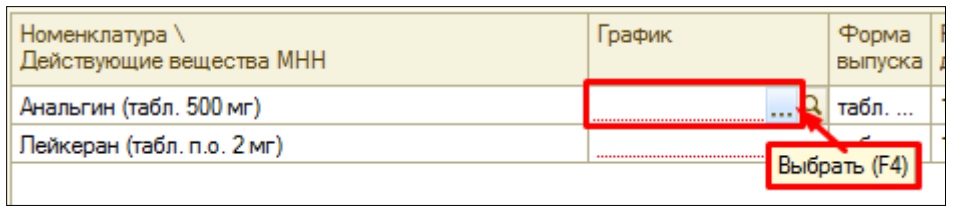

Открывается **форма графика назначений**. На **вкладке конструктор**, открывшейся по умолчанию, можно **с помощью одно клика по** нужному **времени,** задать конкретное **время приема препарата**.

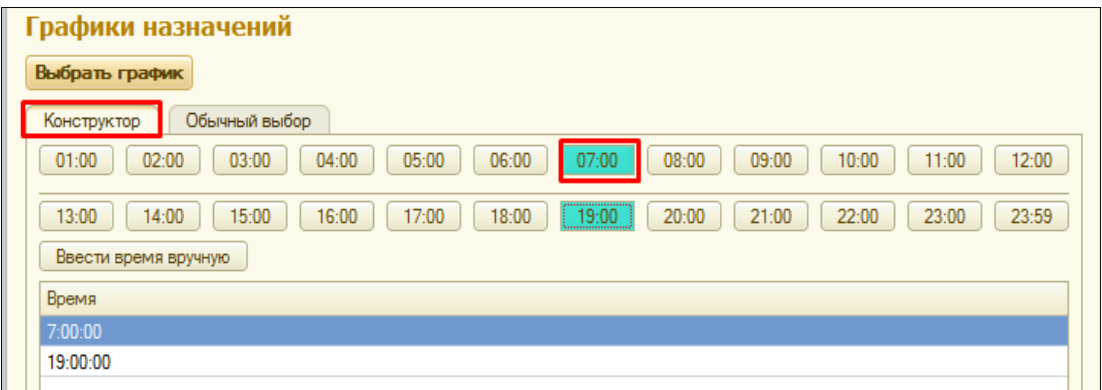

Если необходимо **назначить график с точность до минуты**, нажимаем на команду **ввести время вручную** и в открывшемся окне **вводим время приема препарата,** нажимаем команду **готово.**

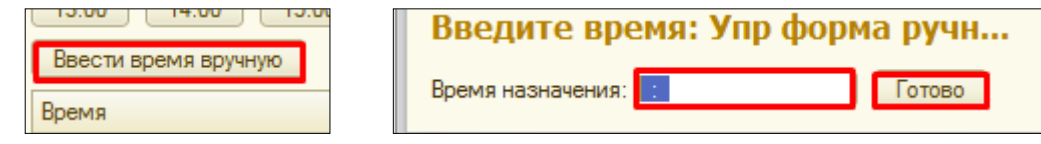

На вкладке **обычный выбор**, **двойным кликом выбираем** необходимый нам **график** (например, 1 раз в день). После того как график выбран, нажимаем команду **выбрать график**.

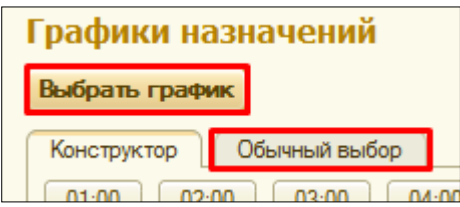

Колонки **форма выпуска, разовая доза, единица измерения недоступны** для редактирования.

В колонке **способ применения**, **щелкаем на поле два раза**, **оно становится активным**, с помощью **стрелочки** открываем **список выбора** и выбираем нужное нам значение.

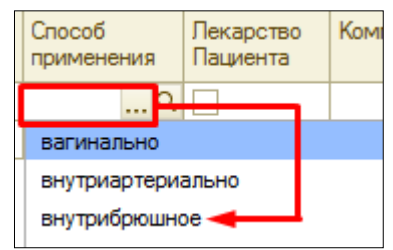

При установке галочки в графе **лекарство пациента**, оно не попадет на списание старшей сестре. **Данная галочка используется в случаи, если лекарство купил сам пациент.**

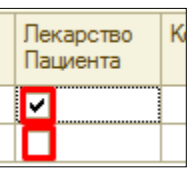

Щелкая по полю **комментарий**, он становится активным, в нем можно отразить какие либо особенности приема препарата.

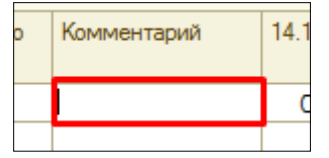

С помощью команды **изменить период**, меняем период отражения дат в экранной форме (например, выбираем период с 14.11. по 20.11) и переходим к назначению препарата.

### **Назначить препарат можно несколькими способами:**

- выбрать колонку с датой, нажать правую кнопку мыши, и с помощью команды **назначить на весь период**, препарат назначается на все дни выбранного нами периода (на весь период с 14.11 по 20.11) проставляться кружочки (один кружочек - один раз в день).

- последовательно, дважды кликая по каждому полю с датой, будут появляться назначения (кружочки).

- встаем в поле с нужной датой и с помощью команды **назначить**, в левой верхней части формы, делаем назначения.

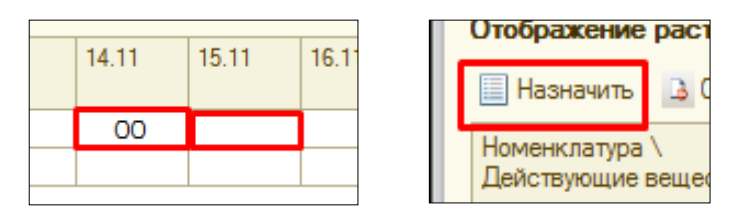

**Последующие подобранные препараты назначаются по аналогии с описанным примером в п.4.**

**Удаление лишнего препарата** на форме производить **с помощью команды удалить**. Для этого нужно выделить строку нажать на командной панели **X**.

### **4.3. Подписание документа ЭЦП.**

**Лист назначений готов**, нажимаем крестик в левом верхнем углу, система выдает сообщение: **Документ не подписан. Хотите сохранить и подписать? В противном случае все изменения будут отменены!**

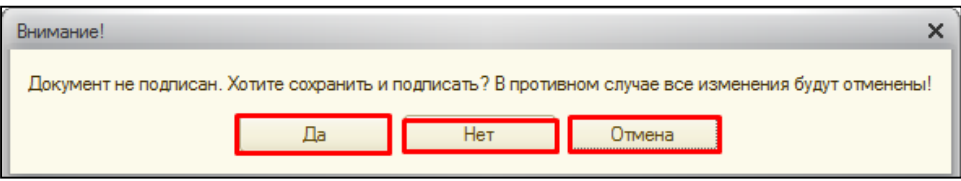

 - В случаи, если **нажимаем ДА,** открывается форма **Подписание медицинского документа**, в поле **сертификат** проверяем нужный, ли сертификат указан (**сертификат должен соответствовать карточке с ЭЦП вставленной в картридер**).

**В случаи, если сертификат верный**, вводим **пароль**, с помощью установленной галочки **запомнить пароль** (пароль сохраняется), по необходимости указываем **комментарий к подписи** и далее нажимаем **подписать,** устанавливается ЭЦП, форма документа закрывается. С помощью команды **отмена**, закрывается форма подписания медицинского документа.

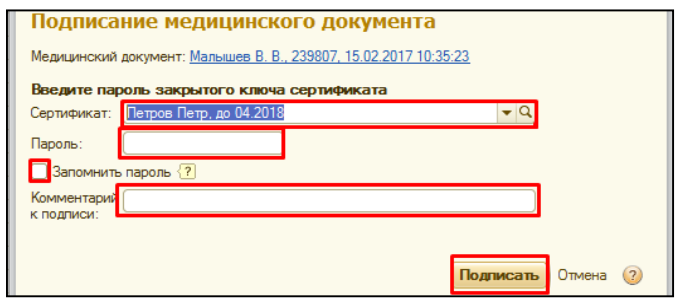

В случаи, **если в поле сертификат указан сертификат отличный от сертификата, вставленного в данный момент в картридер**, то нажимаем выбрать из списка, далее показать все.

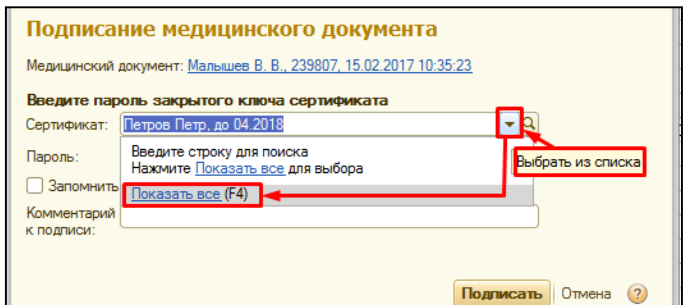

Открывается **форма выбора сертификата для подписания данных**, выбираем нужный нам сертификат, нажимаем **далее.**

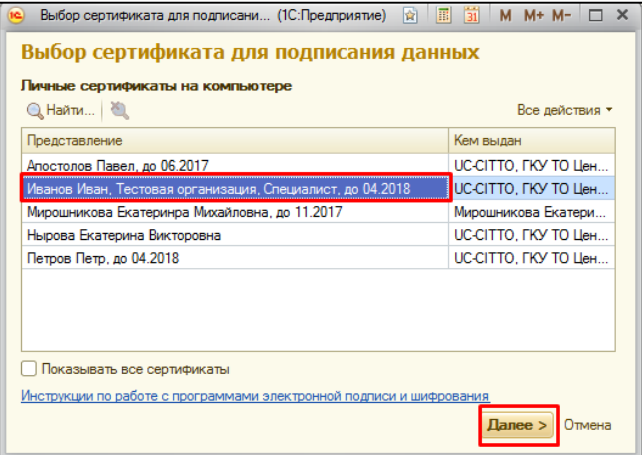

В открывшемся окне вводим **пароль,** нажимаем **выбрать.**

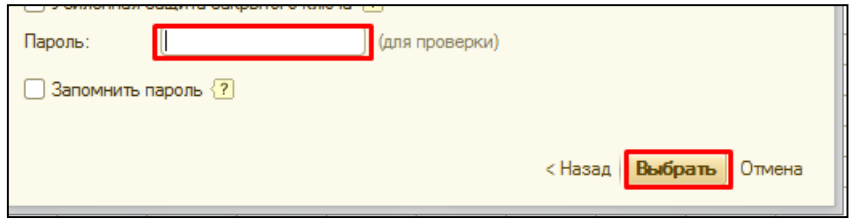

Система возвращает нас к форме описанной выше, где в поле **пароль становится заполненным**, нажимаем **подписать**, устанавливается ЭЦП и документ закрывается. - В случаи, если нажимаем, **НЕТ**, документ не сохраняется и закрывается

В случаи, если нажимаем **ОТМЕНА,** возвращаемся к экранной форме документа.

**4.4. Печать листов назначений.** 

С помощью команды **печать** открывается список выбора печатных форм:

**Печать таблетированного листа** – печатается лист с таблетками.

**Печать инъекционного листа** – печатается лист с инъекциями.

**Печать общего листа врачебных назначений** – печатается лист с таблетками и инъекциями.

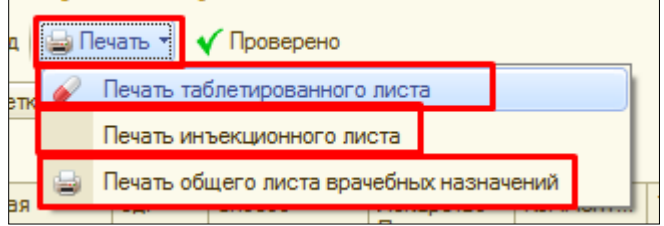

Нажимаем **записать и закрыть** – сохраняем и закрываем документ.

**Примечание!!!** Данные назначения видит медицинская сестра и на своем рабочем месте отмечает выполнение назначений. Когда медицинская сестра выполнила назначение, то условный «кружочек» превратиться в «крестик», в случаи пропуска препарата, будет буква «п».

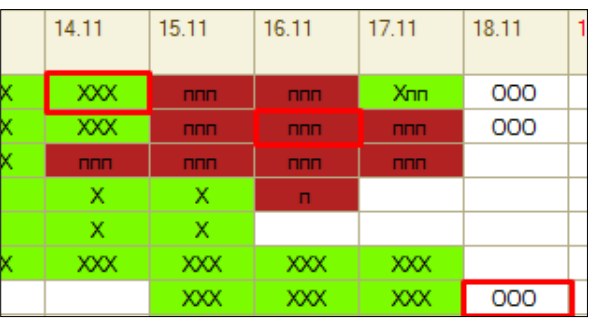

### **4.5. Редактирование листов назначений (внесение изменений).**

Добавление новых препаратов или растворов производиться по схемам, описанным в пунктах 4.1 и 4.2

**Отмена назначения** производиться **с последнего дня!** В листе назначений изменяем период на подходящий нам (например, препарат назначен с 14.11 по 20.11, следовательно, нам нужно задать такой период, чтобы было видно все назначения), **встаем на последнюю** дату назначения и с помощью команды **отменить**, делаем отмену.

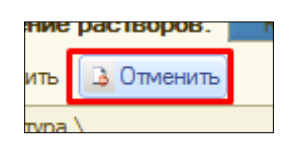

После внесения изменений, распечатываем документ, если необходимо и записываем и закрываем его.

### **5. Госпитализация пациента.**

**Выделяем пациента** в форме списка пациентов на закладке на госпитализацию. **На командной панели** нажимаем **госпитализировать**.

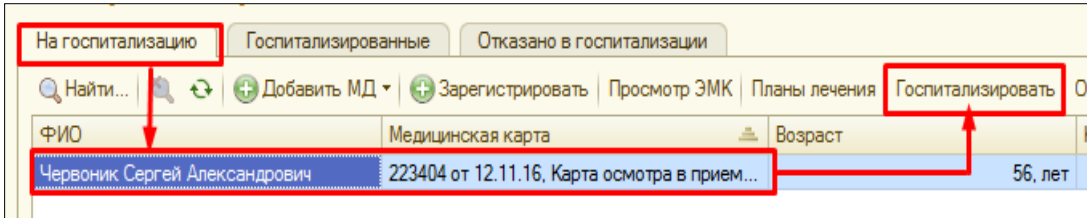

Открывается форма документа для заполнения. В форме поля пациент тип медицинской карты, приемное отделение, заполнен автоматически.

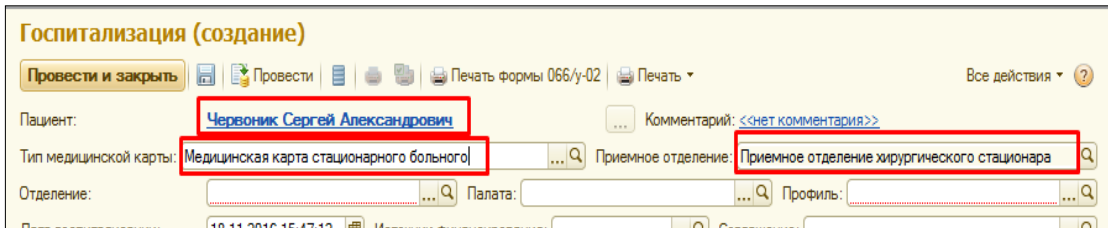

Поле **отделение**, заполняется из справочника путем ввода по строке значения или с помощью команды выбрать («три точки в конце поля»).

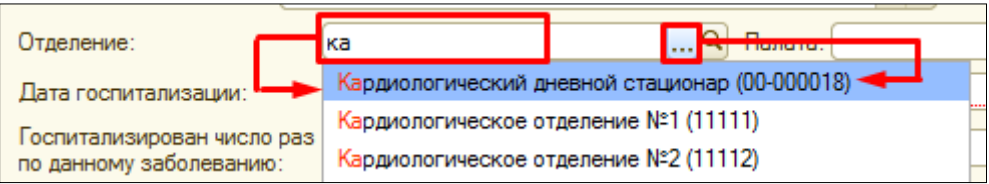

После выбора отделения, автоматически заполняется поле **профиль**, которое по необходимости с помощью команды выбрать, можно изменить путем выбора из справочника.

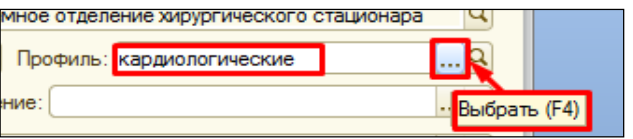

Поле **дата госпитализация** автоматически, с возможностью редактирования.

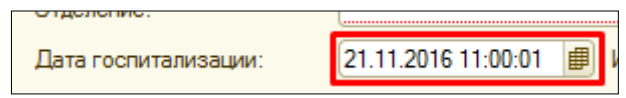

Поле источник финансирования, заполняется путем выбора из справочника.

**ВНИМАНИЕ!!!** В случаи если в перечне нет возможности выбрать ОМС, это говорит о том, что в сведениях пациента не указана информация о полисе. Поле **соглашение,** заполняется автоматически при указании источника финансирования.

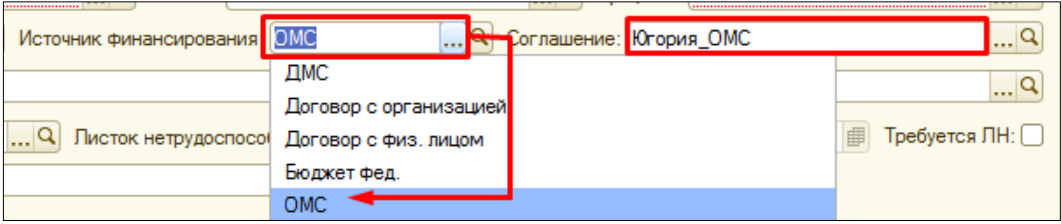

Поле **госпитализирован число, раз по данному заболеванию** заполняется вручную. Поле **визирование**, заполняется путем выбора значения из справочника.

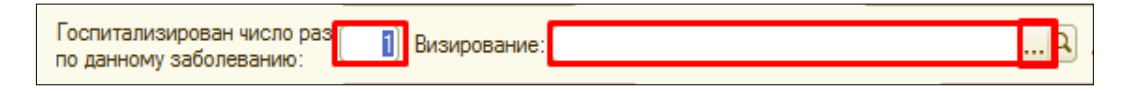

Информация о **листе нетрудоспособности** заполняется следующим **образом, из справочника выбираем необходимое значение, дата** записи текущая дата, галочка **требуется ЛН**, ставится только в том, случаи, если ЛН нужен пациенту на руки.

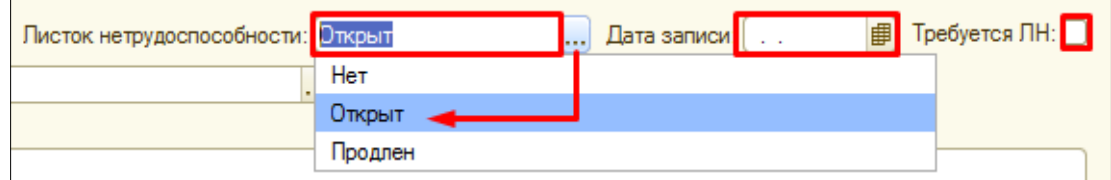

Поле **травмы** заполняется из справочника, путем нажатия на «три точки». **Проведенные манипуляции** прописываются вручную.

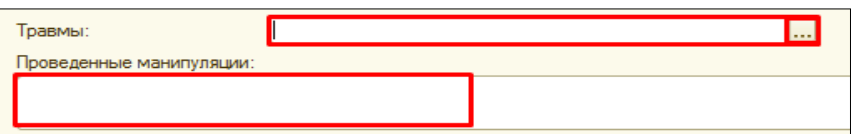

Данные документа госпитализации заполнены, нажимаем команду **провести** и с помощью команды **печать** , открывается печатная форма, каждое поле печатной формы доступно для редактирования, если все верно, то печатаем медицинскую карту. Команда , выводит медицинскую карту сразу на принтер, без предварительного просмотра.

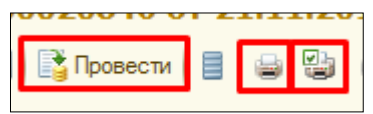

Пациент попадает на закладку госпитализированные и появляется в списке пациентов отделения, в которое он госпитализируется.

### **5.1. Госпитализация пациента с сопровождающим.**

Формируем документ **«Госпитализация»** как описано выше, далее переходи на закладку **«Госпитализированные»** выбираем нужного нам пациента, создаем документ **«Смена сопровождающего».**

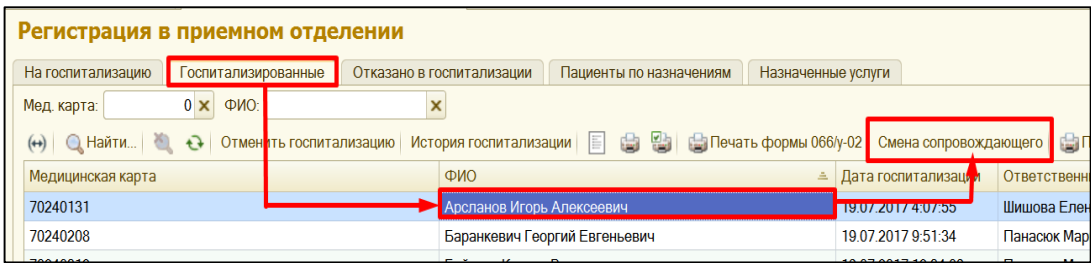

В открывшейся форме в поле **«Сопровождающий»** выбираем из справочника картотека нужное физическое лицо. Заполняем **дату начала и дату окончания**, после чего нажимаем **«Провести»** по команде **«Печать»** печать карту сопровождающего. Остальные поля в документе заполняются автоматически.

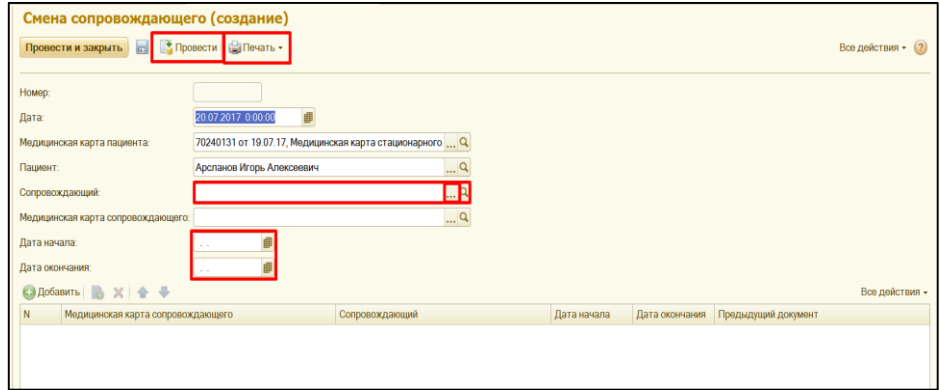

#### **6. Отказ в госпитализации.**

### **6.1. Формирование МД заключение.**

Врач ПО, **формирует** медицинский документ **заключение.**

Выбираем пациента из списка, нажимаем добавить МД, далее документ заключение. **Открывается экранная форма МД**.

С помощью команды **заполнить по предыдущим**, часть информации автоматически переносится из документа осмотр в приемном отделении в соответствующие поля документа заключение.

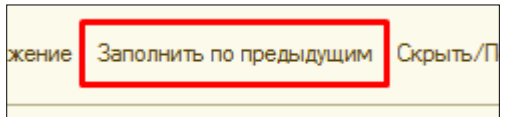

С помощью команды **заполнить результаты исследований**, в поле результаты исследований, подтягивается информация из медицинских документов, в которых отражается информация по результатам исследований.

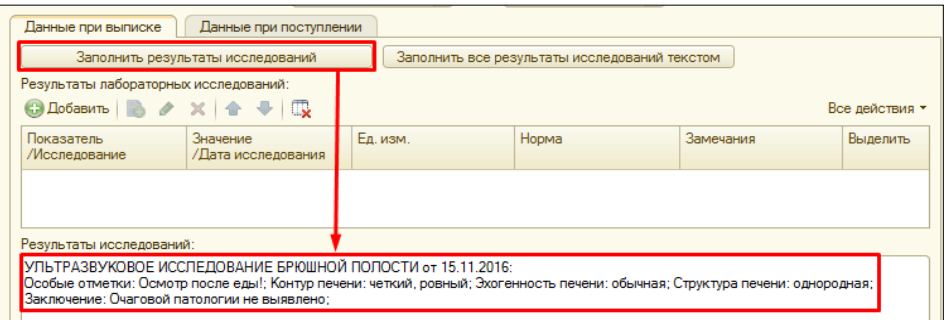

Все **остальные поля заполняются по аналогии с заполнение МД осмотр в приемном отделении**, после того как вся информация заполнена, нажимаем документ готов и печатаем документ. **Подробности смотреть в п. 2.**

### **6.2. Формирование документа отказ от госпитализации.**

**Выделяем пациента** из списка пациентов на госпитализацию, на командной панели нажимаем **отказать в госпитализации**.

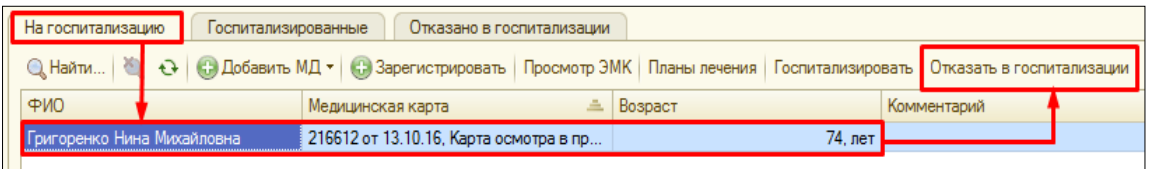

Открывается экранная форма документа отказ от госпитализации.

В форме документа **отказ от госпитализации**, поля **пациент, медицинская карта, приемное отделение** заполняются автоматически. В поле **причина отказа**, необходимо выбрать из справочника нужное нам значение. Поле **порядковый номер отказа,**  заполняется вручную.

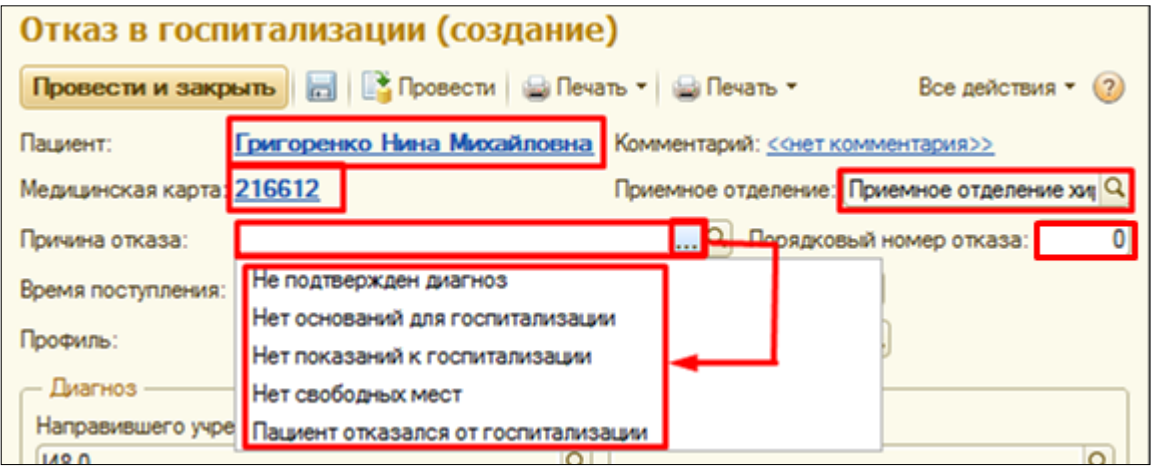

Поле **время поступления**, заполняется автоматически **без возможности редактирования**, поле **время отказа**, заполняется автоматически текущей датой и временем**, с возможностью редактирования**. Поле **профиль** заполняется путем выбора из справочника нужного значения. Информация в разделе **диагноз**, заполняется автоматически без возможности редактирования.

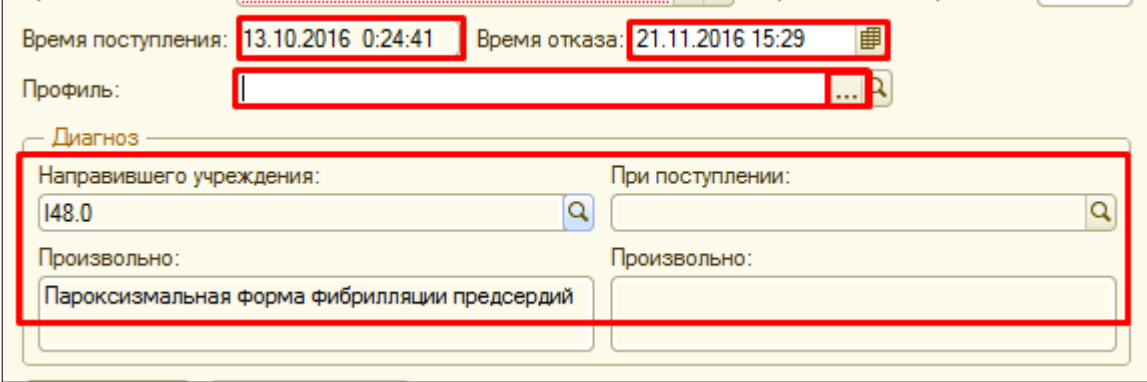

На вкладке заключение, поле принятые меры заполняется путем выбора из справочника. Поля **принял информацию, рекомендации, проведенные манипуляции**  заполняются вручную.

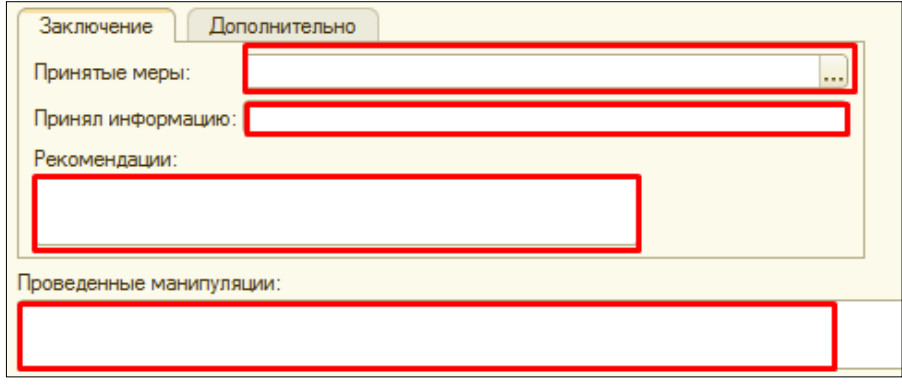

**Документ заполнен**, нажимаем **провести**, с помощью команды **печать**, можно распечатать документ.

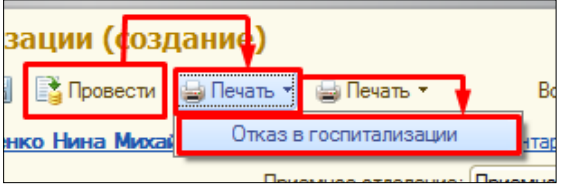

Пациент появляется на закладке в списке отказанных в госпитализации пациентов.

**7. Формирование журнала учета приема больных и отказов в госпитализации (аналог печатного варианта журнала).**

В разделе **приемное отделение**, переходим по гиперссылке **отчеты приемного отделения**, далее ссылка на **журнал учета приема больных и отказов в госпитализации.** 

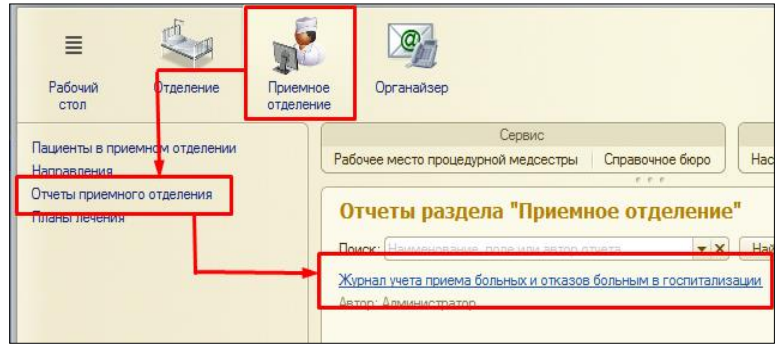

Открывается форма отчета, где поля **вариант отчета**, **приемное отделение** заполняются автоматически. В поле **период формирования отчета**, вводим период вручную, нажимаем «три точки» и задаем период. В поле **срочность поступления,** выбираем срочность поступления из справочника, нажимая на команду выбрать («три точки»). С помощью **установки/снятия галочек отображать госпитализированных, отображать отказанных**, задаем параметры для формирования отчета. После указания нужных параметров дл формирования журнала, нажимаем команду **сформировать.**

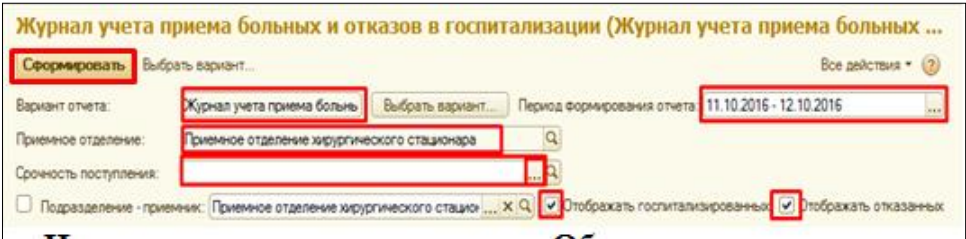

В нижней части формы, появляется список пациентов. Для того чтобы знать какое **количество пациентов было зарегистрировано в системе**, нужно посмотреть в поле **количество строк в отчете.** Для вывода на печать отчета нажимаем **предварительный просмотр** , в настройках **меняем ориентацию** с книжной **на альбомную** и нажимаем **печать.**

### **8. Исправление данных пациента. Объединение пациентов.**

**Если** изначально ошиблись **при внесении данных пациента**, необходимо изменить букву в фамилии. **Выделяем** нужного **пациента, кликнем на него дважды**, открывается документ поступление пациента в стационар. В форме документа необходимо нажать на **гиперссылку с ФИО** пациента.

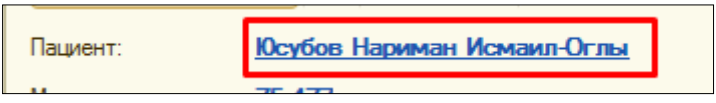

Открывается форма **сведения о пациенте.** По команде **смена,** открывается список документов, в котором необходимо выбрать **ФИО.**

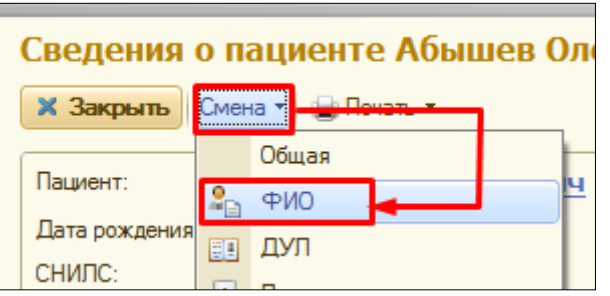

В открывшейся форме, нажать команду **корректировка**, чтобы поля стали доступными для редактирования, внести нужные изменения и нажать **записать и закрыть.**

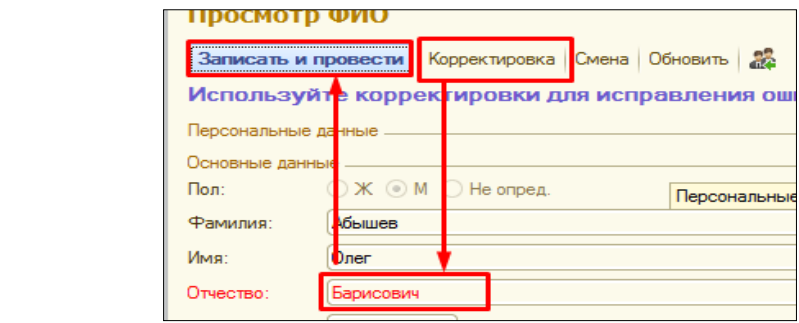

### **8.1. Совпадения не обнаружены.**

В случаи, если **после внесение изменения, данный пациент не обнаружен в базе, то документ записывается и закрывается**. Закрываем все окна и обновляем список пациентов на рабочем столе с помощью клавиши F5.

### **8.2. Совпадения обнаружены. Объединение пациентов.**

В случаи, **если после внесения изменений, данный пациент уже имеется в базе,** то система выдает сообщение: **«Обнаружены совпадения в данных пациентов. ФИО пациента (с кем обнаружены сходства)».** Двойным кликом на данное сообщение открывается форма сведения о пациенте, с которым обнаружены совпадения, можем посмотреть его данные, если таковые уже есть в системе.

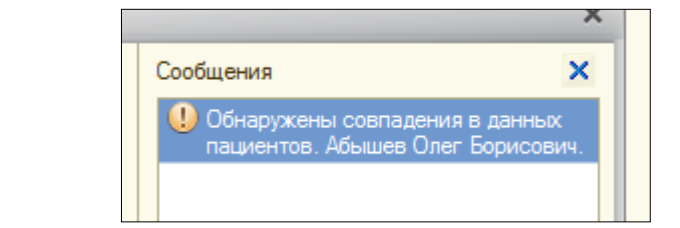

Для **объединения пациентов**, на форме **смена ФИО,** нажимаем команду **объединить пациентов <b>В**. Открывается документ объединение пациентов. Где в поле **удаляемый пациент**, нам необходимо с помощью команды **выбрать («три точки»)**, открыть форму поиска пациентов, ввести ФИО пациента который был указан нам в сообщении, выбрать его. Данная строка заполниться.

**Поле пациент, заполняется автоматически, его редактировать не надо!** 

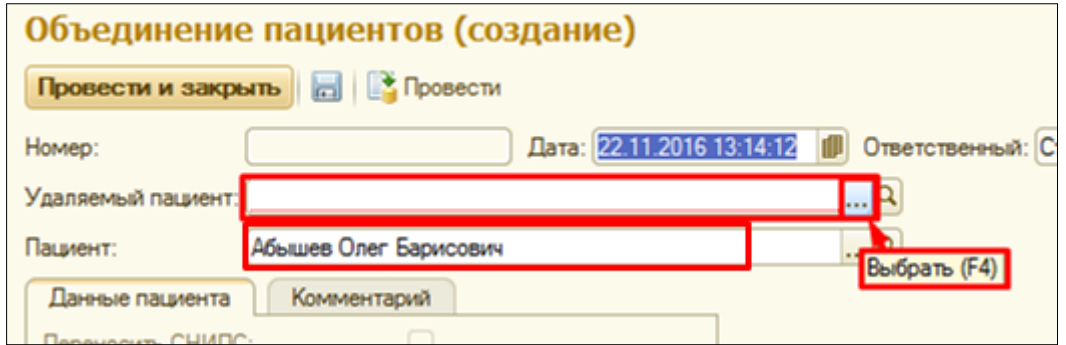

В случаи, если нам стали **активны галочки переносить снилс, дул, данные полисов, данные инвалидности,** это говорит о том, что у пациента указанного в строке

удаляемый пациент, информация о снилс, дул, полисе есть и ее можно скопировать на нашего пациента. **Для переноса информации, необходимо установить галочки, напротив нужной нам информации.**

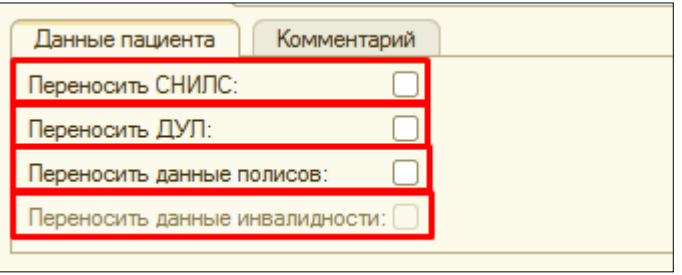

Далее нажимаем **провести и закрыть**, документ проводиться и закрывается, перед нами остается открытой **форма смена ФИО**, в которую снова вносим изменения и нажимаем **провести и закрыть. Корректировка/исправление данных произведено**, закрываем все не нужные окна, обновляем список пациентов на рабочем столе, с помощью команды F5.

# **9. Просмотр медицинских документов предыдущей истории госпитализации.**

Выделяем пациента, далее команда **просмотр ЭМК.** 

**ВАЖНО!!!** Если команда не найдена на командной панели, то ее необходимо искать в группе команд **все действия.**

Открывается форма для просмотра документов. В поле **период** – указываем нужный период для просмотра. В поле **подразделение** – по необходимости указываем подразделение из справочника.

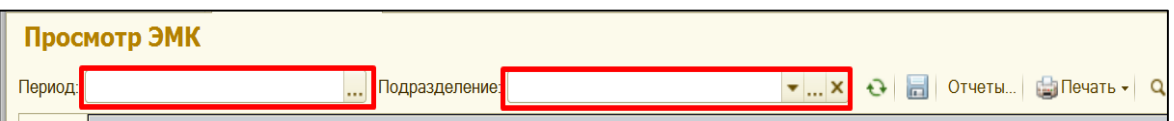

В нижней части формы, мы видим список документов с указанием даты, нужный документ можно открыть, щелкнув на него дважды и по команде печать распечатать повторно. Все документы сгруппированы по разделам/случаям, с помощью +/- можно развернуть/свернуть группу.

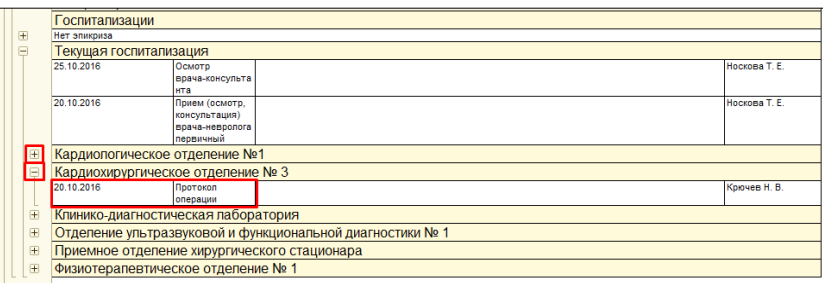

# **10. Просмотр истории госпитализации.**

**Перечень документов по истории госпитализации**, включается в себя так называемые системные документы (поступление пациента в стационар, госпитализация, отказ от госпитализации, перевод пациента внутри отделения, перевод пациента в другое отделение, выписка пациента из стационара). Данный перечень документов, а, следовательно, и **хронологию госпитализаций пациента можно посмотреть в истории госпитализации**. Для этого находясь на любой из закладок, **необходимо выделить** 

**нужного пациента**, на командной панели нажать команду **история госпитализации,** или обратиться к группе команд **все действия**, где также можно выбрать данную команду. Третий вариант открытия перечня документов по госпитализации, это **нажатие клавиши F3.**

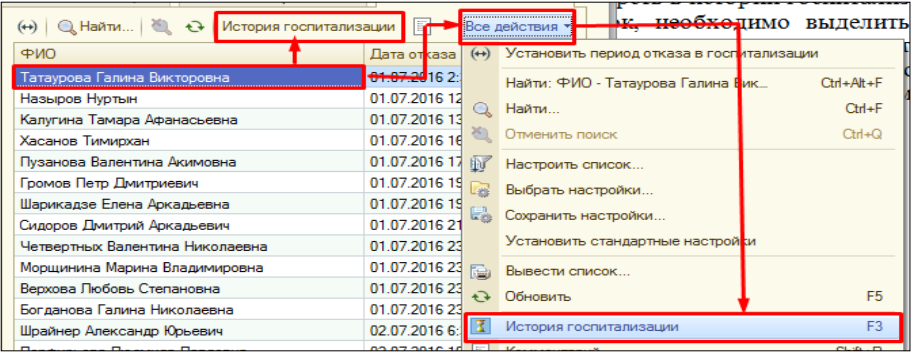

### **11. Типичные ошибки при работе с пациентами.**

Ниже представлен перечень часто встречающихся ошибок и способы их устранения.

**11.1. Госпитализировали пациента не в то отделение стационара.**

Переходим на **закладку госпитализированные**, в списке **находим нужного пациента,** щелкаем на него дважды, **в открывшемся документе госпитализации, меняем отделение** и **проводим документ** заново.

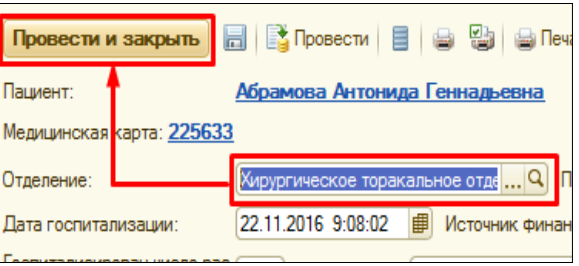

**ВНИМАНИЕ!!! На закладке госпитализированные, отражаются пациенты текущего дня!!!** 

В случаи, если нам нужно видеть пациента прошлого дня, то с помощью команды **установить период**, открывается окно, в котором **задаем нужную дату**, список пациентов обновляется под заданные параметры. **Выбираем пациента**, щелкаем на него дважды, **в открывшемся документе госпитализации, меняем отделение** и **проводим документ** заново.

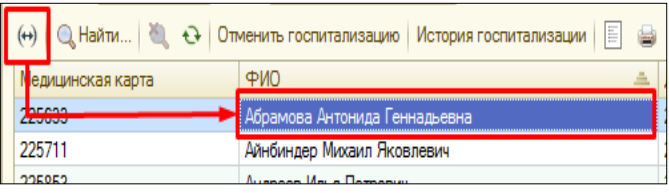

**11.2. Зарегистрировали пациента, но он не появился в списке пациентов на госпитализацию.**

При регистрации пациента, распечатали медицинскую карту, провели и закрыли документ поступление пациента в стационар. **В списке пациентов на госпитализацию данный пациент** так и **не появился,** для этого нужно:

**11.2.1** Нажать команду F5 и **обновить список**. Пациент должен появиться в списке. В случаи если пациент в списке не появился, то необходимо перейти к **п.11.2.2.**

**11.2.2** Нажимаем команду зарегистрировать **В** Зарегистрировать, производим его

поиск, **выбираем пациента из справочника картотека,** открывается **документ поступление пациента в стационар**, нажать на **гиперссылку с ФИО**, в открывшейся форме сведения о пациенте, слева необходимо перейти по ссылке **история госпитализации**.

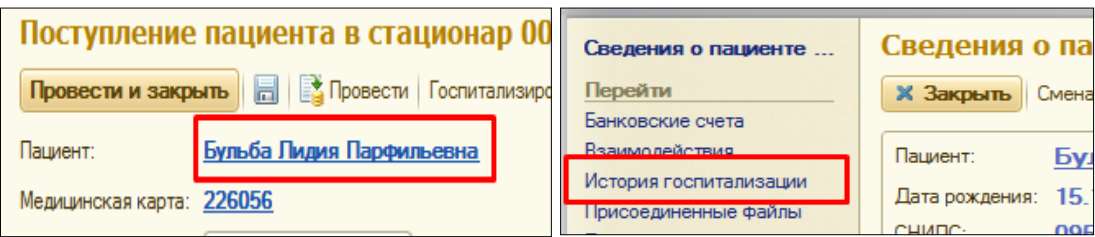

В открывшемся списке документов, у нас за текущую дату будет документ **поступление пациента в стационар**, **открываем** этот документ **двойным кликом.**

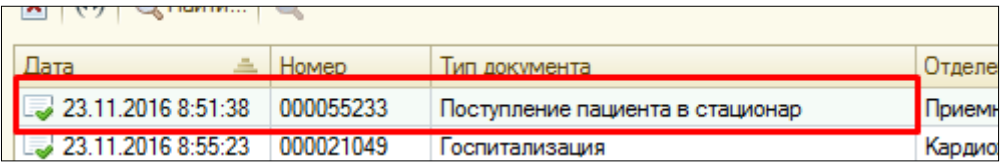

**Обращаем внимание на поле приемное отделение,** оно возможно пустое или указано неверное отделение, например отделение стационара.

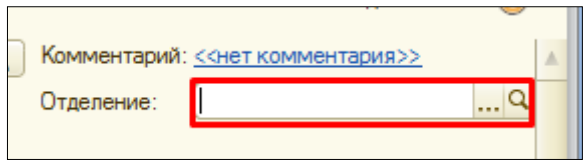

**В данном поле должно быть указано приемное отделение, которое указано в настройках поста отделения.** Если там пусто, то проваливаемся в справочник, нажимая «три точки». В случаи, если мы не видим отделения, то нужно **настроить видимость**, нажав **все действия**, далее **режим просмотра, список.** Тогда отразиться список доступных отделений, из которого мы выбираем нужное.

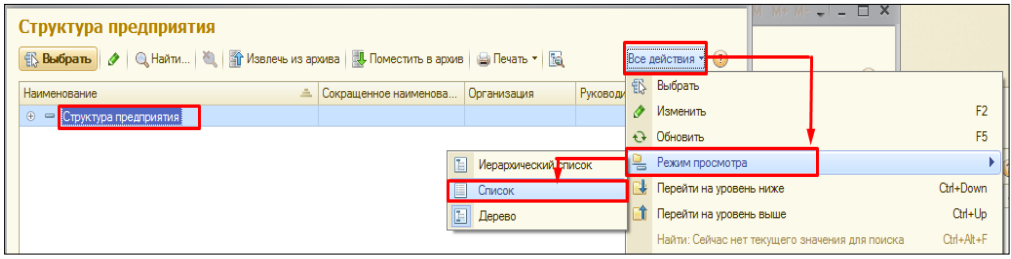

Вернуться в форму документа поступление пациента в стационар и провести документ. **Все окна закрыть**, **обновить список пациентов** на госпитализацию. **Пациент появиться в списке.**

### **11.3. Ошибочно госпитализировали пациента или отказали в госпитализации.**

Переходим **на закладку госпитализированные/отказано в госпитализации.** Двойным щелчком **выбираем нужного пациента**, открывается **документ госпитализация/отказ в госпитализации.** Далее **все действия пометить на удаление**, **согласиться установить пометку на удаление**, закрыть крестиком документ. Вернуться на закладку **на госпитализации, обновить список** клавишей F5, пациент вернулся в список пациентов на госпитализацию.

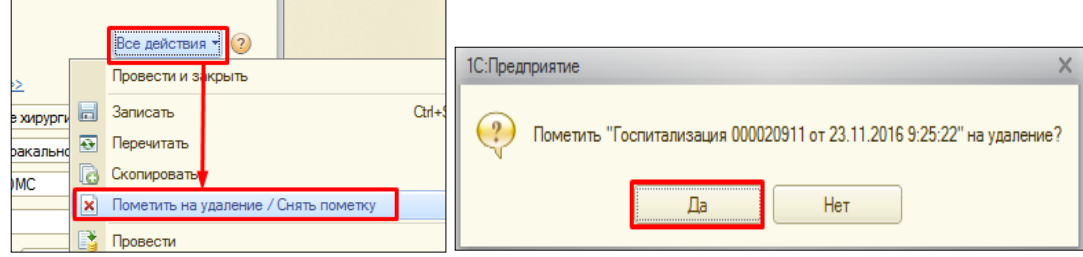

# **11.4. Пациент уже поступил в стационар.**

При проведении документа поступление пациента в стационар, система выдает сообщение: «Пациент уже поступил в стационар. Не удалось провести документ поступление пациент в стационар». При выводе такого сообщения нужно обратиться в отделение стационара в котором, он до сих пор не выписан из системы, увидеть в каком отделении стационара лежит пациент, необходимо обратиться к истории госпитализации.

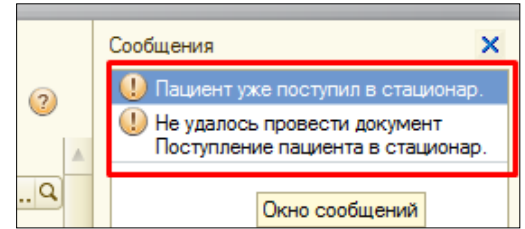

Сделать это можно, таким образом, в открывшемся **документе поступление пациента в стационар**, нажать на **гиперссылку с ФИО**, в открывшейся форме сведения о пациенте, слева необходимо перейти по ссылке **история госпитализации**.

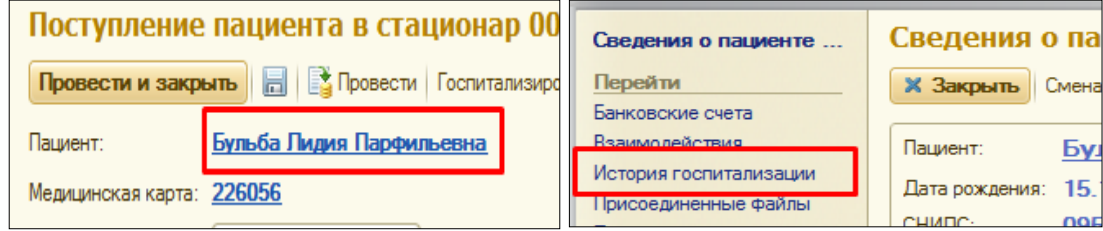

В открывшемся списке документов, **найти документ госпитализация**, открыть его двойным кликом и **посмотреть в какое отделение был госпитализирован пациент.** Позвонить в отделение и попросить лечащего врача, **оформить системный документ выписка пациента из стационара.** После того как врач, сказал, что все сделал, **повторно проводить документ**.

**Пока врач выписывает пациента** можно, **закрыть заполненный документ, согласиться записать изменения.**

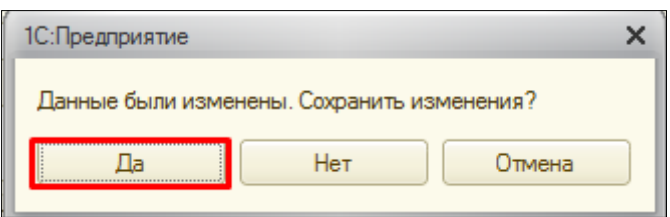

Спустя какое-то время снова найти этого пациента через команду зарегистрировать, зайти в историю госпитализацию, как описано выше, в списке документов найти документ поступление пациента в стационар, открыть его и провести заново. Пациент появиться в списке пациентов на госпитализацию.